# Платформа **iVMS320**

Руководство

**Version: 9.2.11.13**

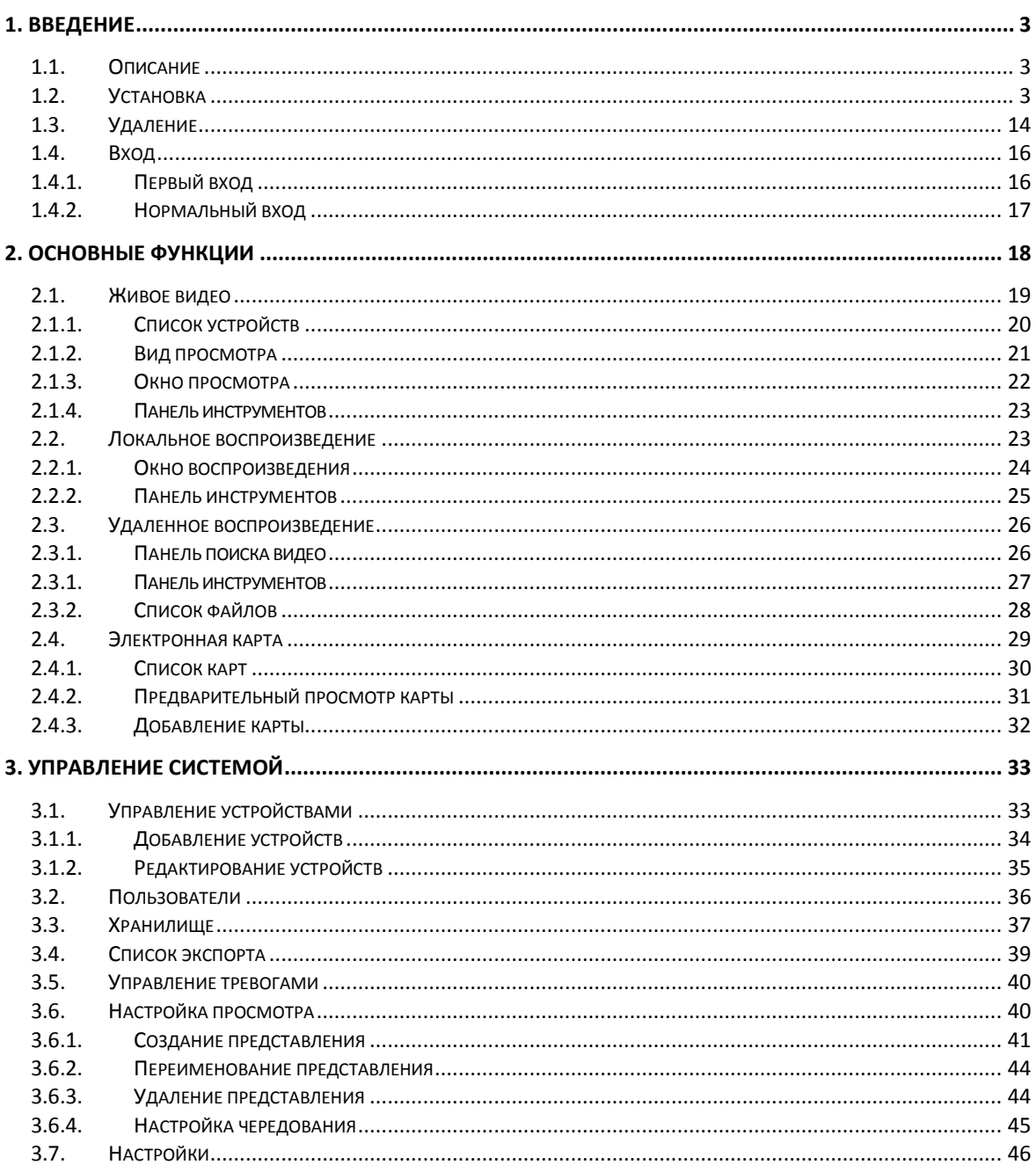

# Содержание

# <span id="page-2-1"></span><span id="page-2-0"></span>**1. Введение**

## **1.1. Описание**

iVMS320 (Video Manage System 320) это программное обеспечение для управления видеонаблюдением, специально разработанное для устройств BitVison на основе VMSLite. В iVMS320 пользователи могут подключать устройства с сервера BitVison через его серийный номер и управлять устройствами в локальной сети через IP-адрес. Основными функциями iVMS320 являются живой просмотр, локальное воспроизведение, удаленное воспроизведение и электронная карта. Другие функции: управление устройствами, управление пользователями, хранение, экспорт видео, управление тревогами, просмотр и изменение настроек

Живой просмотр - это предварительный просмотр камеры в режиме реального времени. Вы можете вручную делать снимки экрана и записывать видео, находясь на экране предварительного просмотра, переключать поток и увеличивать изображение. Если устройство поддерживает двустороннюю передачу звука, вы можете включить динамик и микрофон для удаленной внутренней связи. Для устройства Fisheye («рыбий глаз») вы также можете переключиться в режим Fisheye.

Локальное воспроизведение предназначено для просмотра видеозаписи с устройства на локальном компьютере. Чтобы сохранить локальную запись, вам необходимо настроить хранилище. Пока в базе данных есть видеозапись и соответствующая информация, вы можете делать снимки экрана, использовать электронное увеличение и экспортировать видеопотоки в другие форматы, поддерживаемые при использовании функции воспроизведения, независимо от того, подключено устройство к сети или нет.

Удаленное воспроизведение используется для просмотра видеозаписи из памяти устройства. Эта функция аналогична локальному воспроизведению, но устройство должно быть подключено к сети для удаленного воспроизведения. Вы также можете делать скриншоты, использовать электронное масштабирование и экспортировать видеопотоки в другие поддерживаемые форматы.

E-Map используется для настройки электронной карты. Перетащите устройство в соответствующее место на карте и сохраните его. После сохранения вы можете получить предварительный просмотр в реальном времени, дважды щелкнув на иконке устройства.

#### <span id="page-2-2"></span>**1.2. Установка**

Установочный файл iVMS320 является упакованным ".exe"-файлом. Как правило, вам нужно только нажать «Подтвердить» или «Далее», чтобы завершить установку. Конкретные шаги заключаются в следующем:

① Найдите установочный файл последней выпущенной версии. Значок установочного файла и его имя показаны на рисунке 1-2-1.

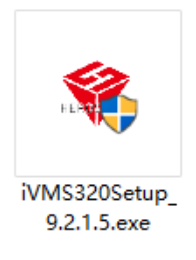

Рис. 1-2-1

② Дважды щелкните файл, появится диалоговое окно «Выбор языка установки», как показано на рисунке 1-2-2. Язык по умолчанию такой же, как ваша текущая система. Вы можете нажать раскрывающийся список, чтобы выбрать другой язык для установки.

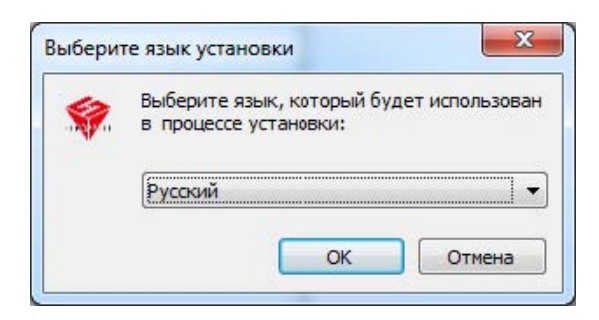

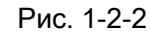

③ После выбора соответствующего языка установки нажмите «ОК». Диалоговое окно приветствия показано на рисунке 1-2-3.

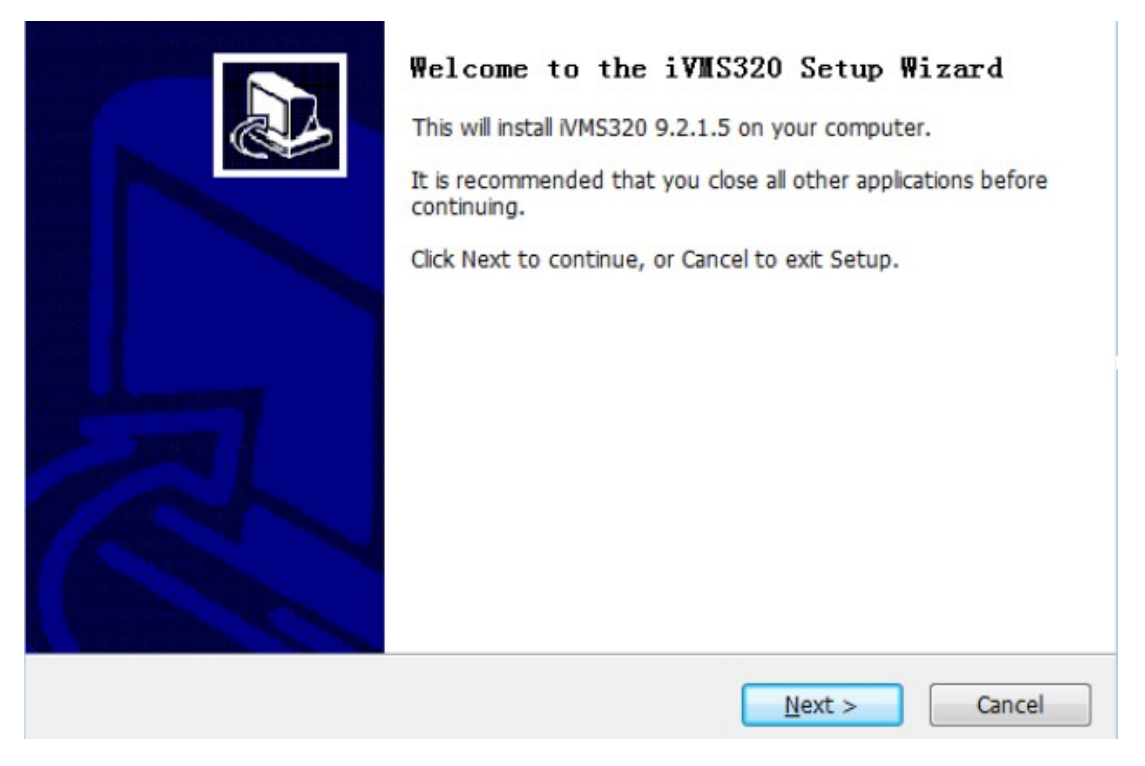

Рис. 1-2-3

④ Нажмите «Next», появится диалоговое окно «Выбор папки установки». Место установки по умолчанию находится в папке программ на диске "C". Вы можете изменить путь установки к любой другой папке, как показано на Рис. 1-2-4.

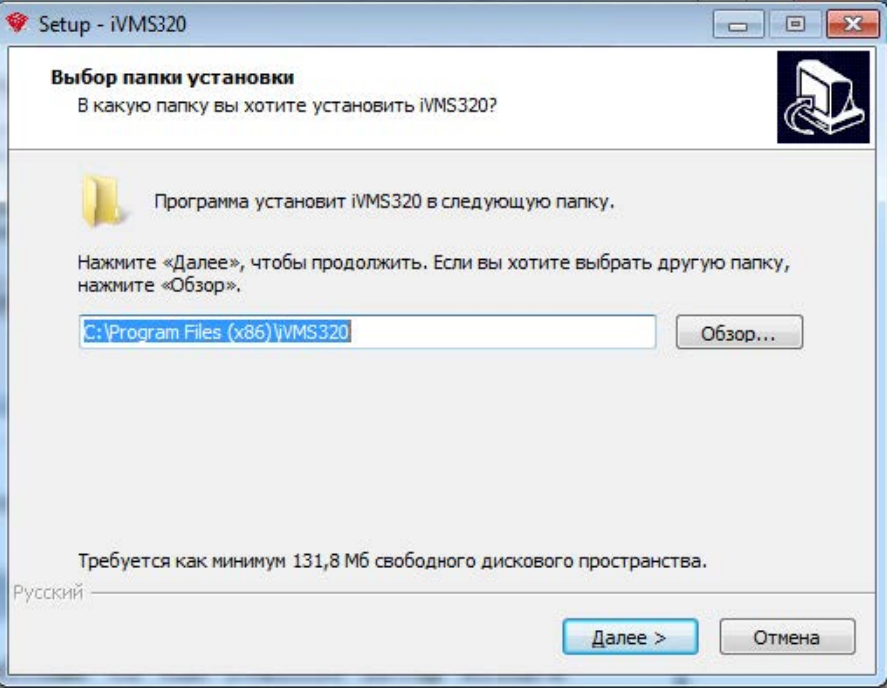

Рис. 1-2-4

⑤ Нажмите «Далее», появится диалоговое окно «Выберите папку меню «Пуск»». Имя по умолчанию - «iVMS320», как показано на Рис. 1-2-5.

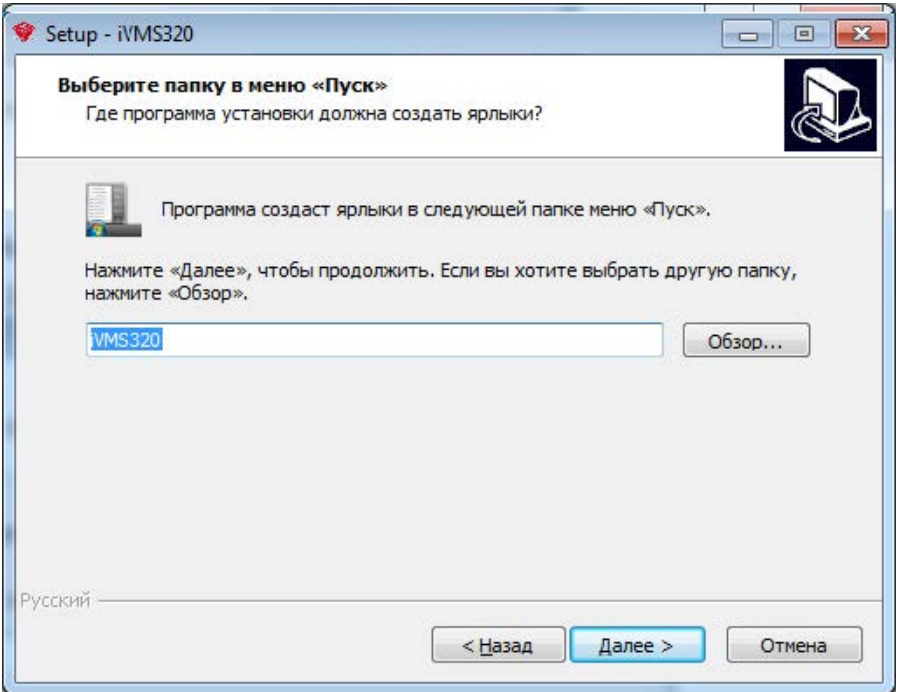

Рис. 1-2-5

⑥ Нажмите «Далее», появится диалоговое окно выбора дополнительных задач. Вы можете выбрать, создавать ли значок на рабочем столе, как показано на Рис. 1-2-6.

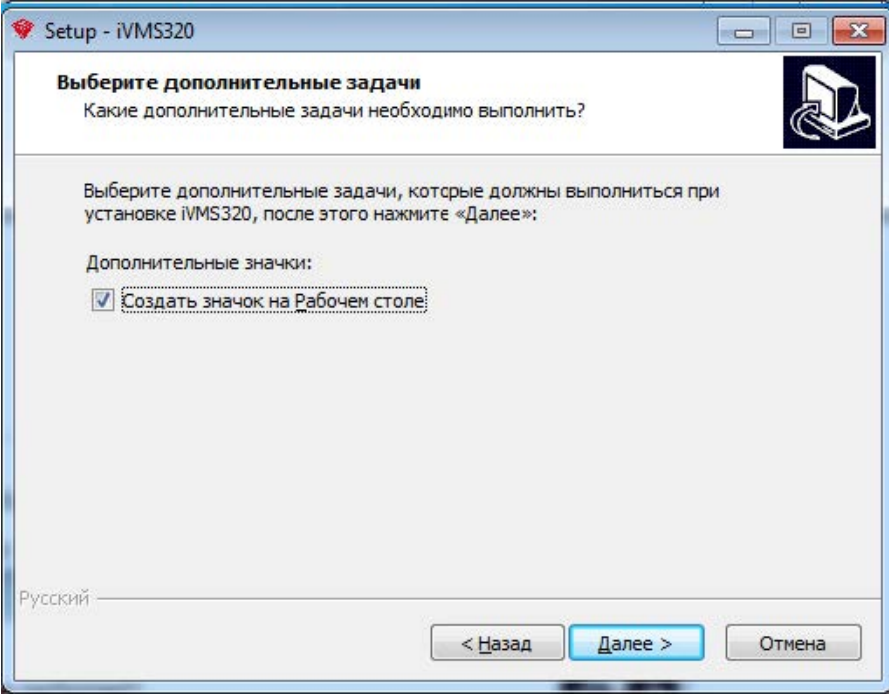

Рис. 1-2-6

⑦ Нажмите «Далее», появится диалоговое окно «Все готово к установке», как показано на Рис. 1-2-7. Вы можете проверить правильность всех настроек установки. Нажмите «Назад», если вы хотите просмотреть или изменить настройки.

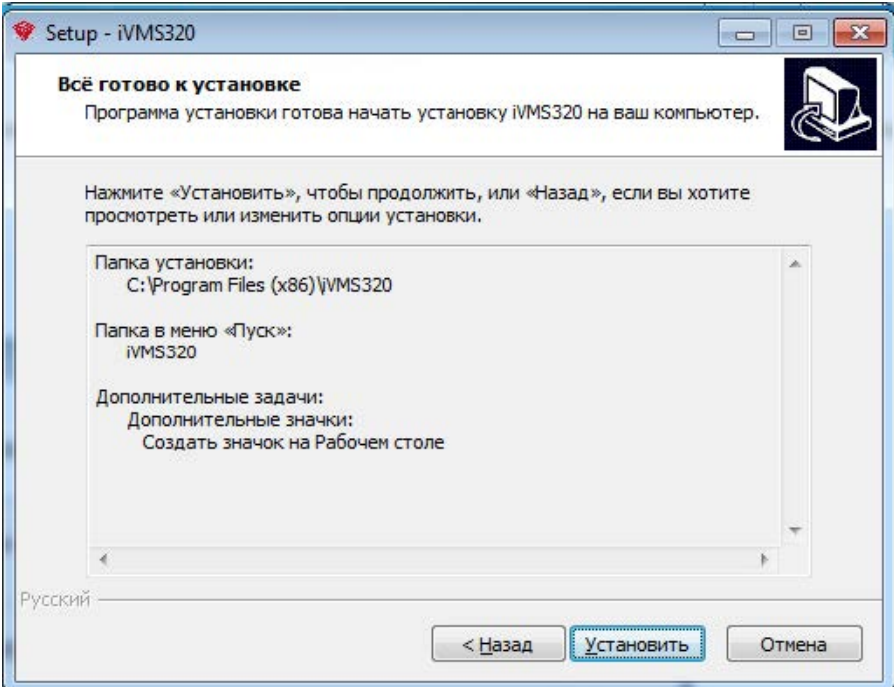

⑧ Для подтверждения вышеуказанных настроек нажмите «Установить», чтобы продолжить установку. Появится диалоговое окно, как показано на Рис. 1-2-8.

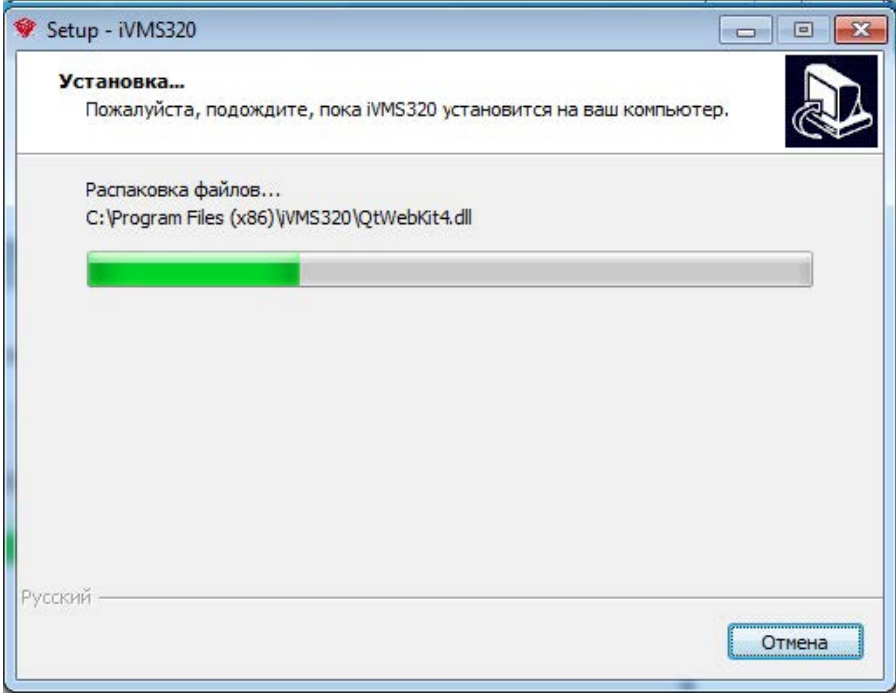

Рис. 1-2-8

⑨После завершения установки появится диалоговое окно, как показано на Рис. 1-2-9. Нажмите «Готово». Программа успешно установлена.

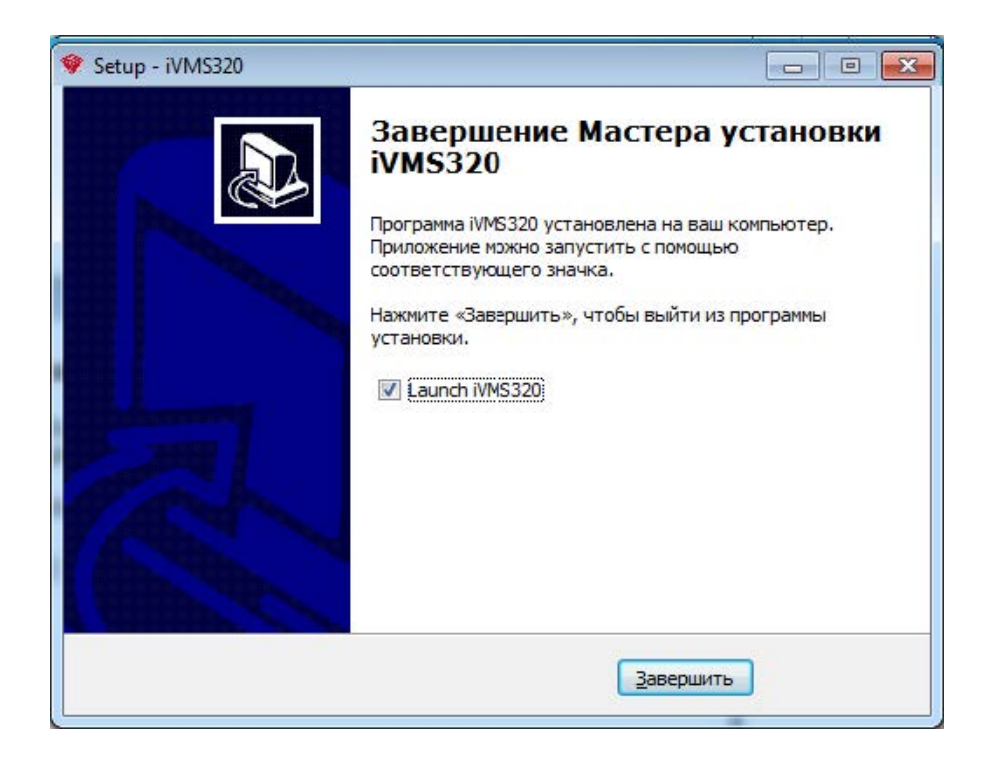

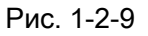

Выше показан процесс установки iVMS320 в системе win7. В других версиях системы могут быть небольшие различия в стиле диалогового окна, что не влияет на использование. После успешной установки на рабочем столе будет создан ярлык (если это не отменено при выборе опций установки), как показано на Рис. 1-2-10.

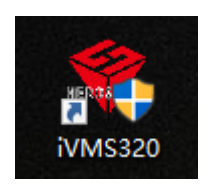

Рис. 1-2-10

#### <span id="page-8-0"></span>**1.3. Удаление**

Вы можете удалить iVMS320, выполнив следующие действия.

① Откройте Панель управления \ Программы \ Программы и компоненты, как показано на Рис. 1-3-1. Найдите «iVMS320 Uninst» и нажмите «удалить».

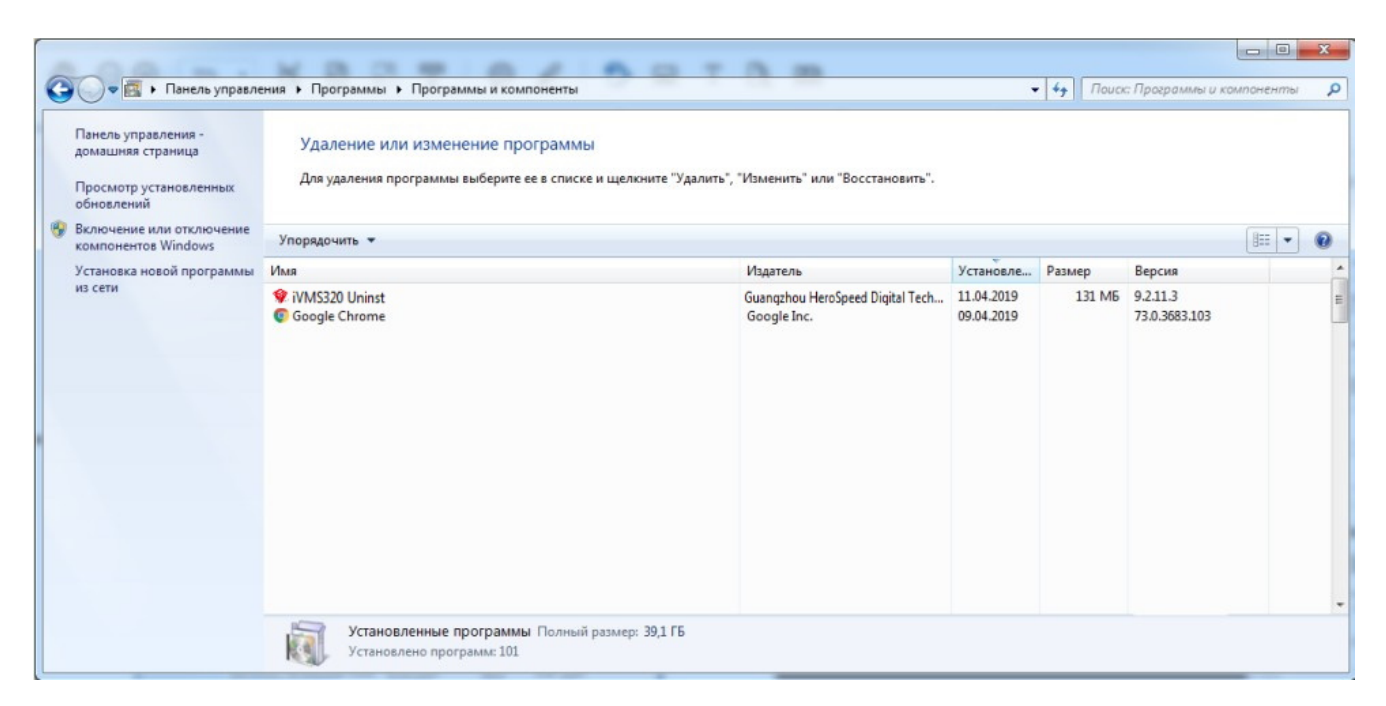

Рис. 1-3-1

② При удалении появится всплывающее диалоговое окно «Подтверждение удаления», как показано на Рис. 1-3-2.

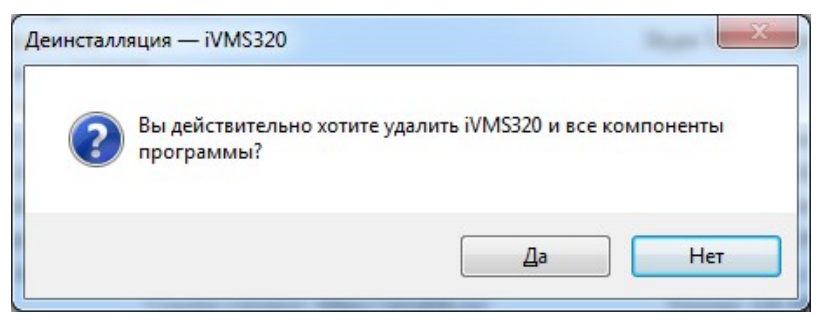

Рис. 1-3-2

③ Нажмите «Да», чтобы начать удаление iVMS320. Появится диалоговое окно статуса удаления, как показано на Рис. 1-3-3.

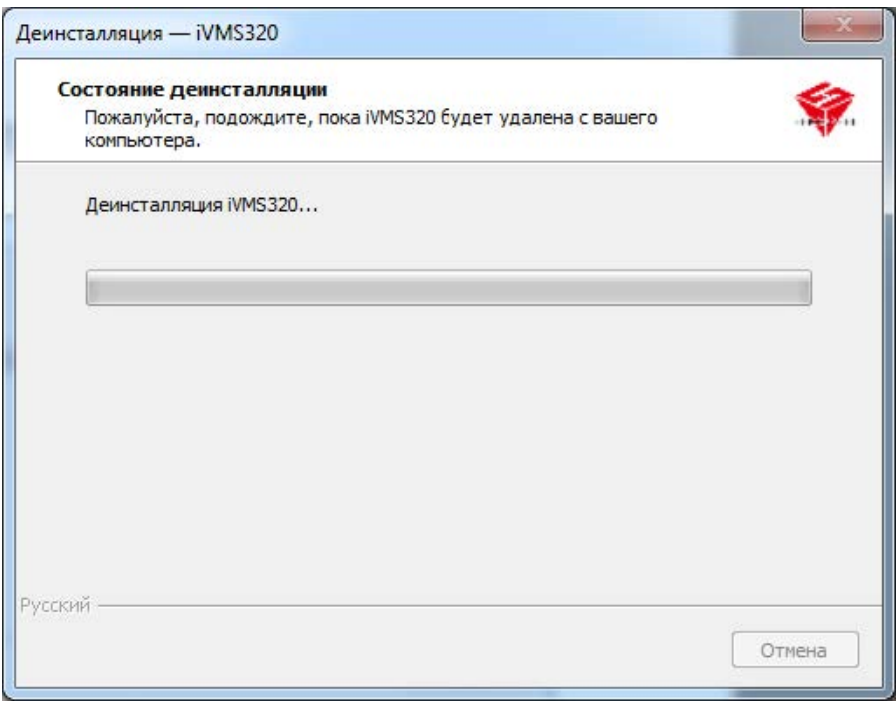

Рис. 1-3-3

④ После завершения удаления появится окно уведомления. Нажмите «ОК», чтобы завершить удаление, как показано на Рис. 1-3-4.

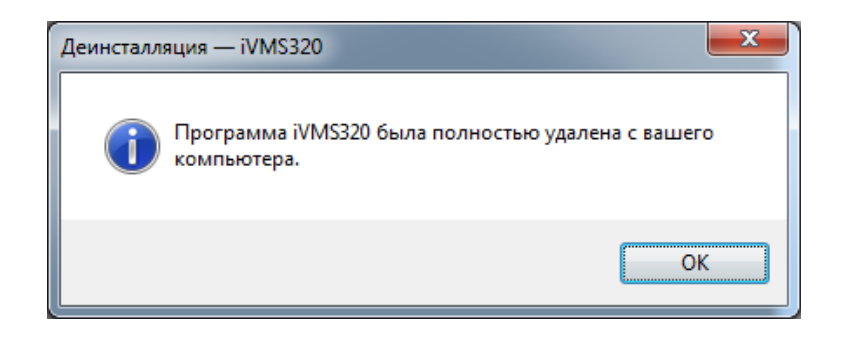

Рис. 1-3-4

## <span id="page-10-0"></span>**1.4. Вход**

## <span id="page-10-1"></span>**1.4.1. Первый вход**

При первом запуске программы, вам нужно создать суперпользователя iVMS320. Экран входа в систему, открытый впервые, показан на Рис. 1-4-1-

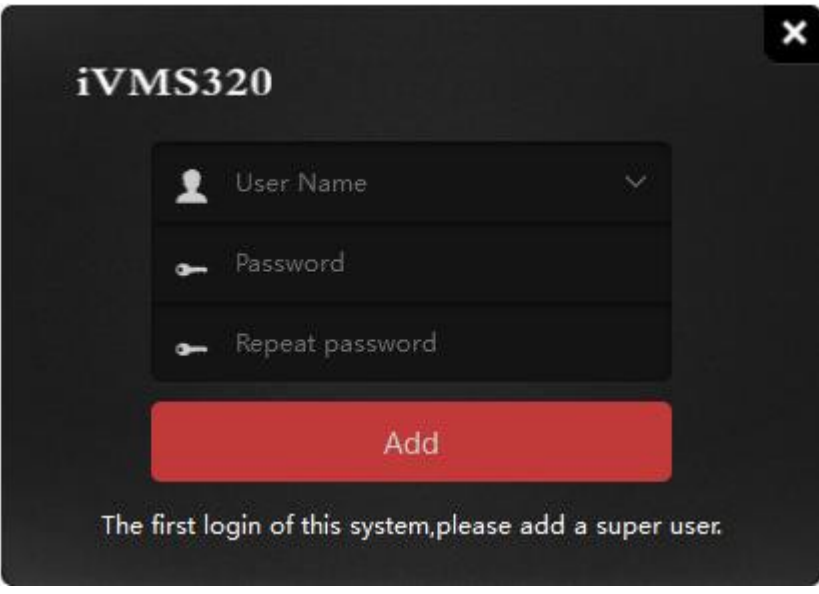

Рис.1-4-1-1

Программа автоматически войдет в основной интерфейс после успешного добавления пользователя с правами администратора. Затем перейдите в интерфейс «Добавление устройства». Пожалуйста, обратитесь к инструкции по эксплуатации для добавления устройства.

Примечание: первым добавленным пользователем системы является Super User. Суперпользователь имеет самые высокие права для работы с программой. В целях безопасности мы настоятельно советуем установить более сложный пароль для суперпользователя.

## <span id="page-11-0"></span>**1.4.2. Нормальный вход**

Пользователи могут быть разделены на Администратора и Оператора на основе различного уровня доступа. Для входа в систему администратора требуется учетная запись с соответствующими правами. Дважды щелкните ярлык iVMS320 на рабочем столе, чтобы открыть страницу входа. Обычная страница входа в систему показана на Рис. 1-4-2-1

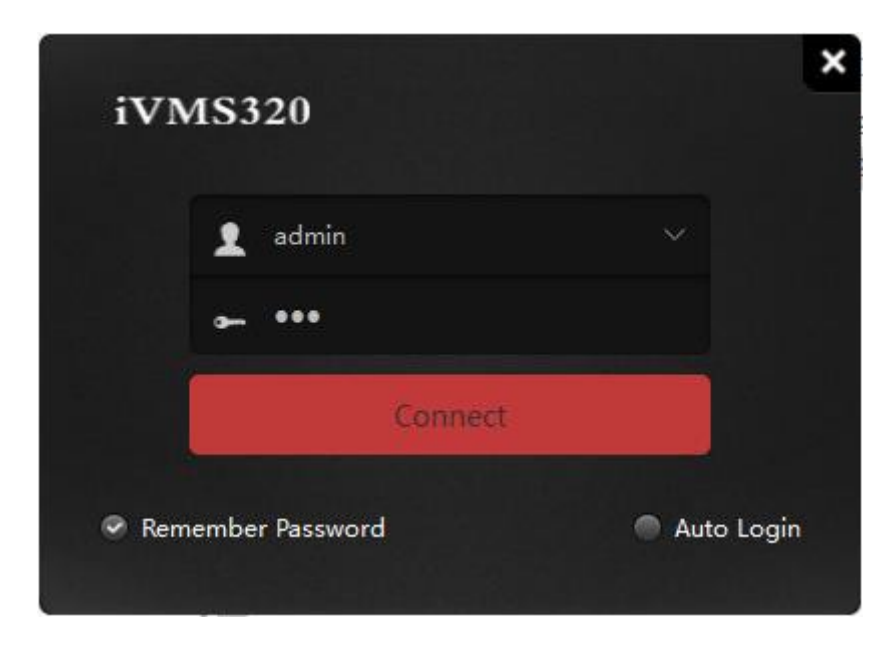

Рис. 1-4-2-1

После ввода пароля учетной записи, нажмите кнопку «Подключиться» или нажмите кнопку «Вход», чтобы начать вход.

# **2. Основные функции**

<span id="page-12-0"></span>Ниже подробно описаны функции и инструкции для каждого элемента управления в программе.

Основной интерфейс программы показан на Рис. 2-1.

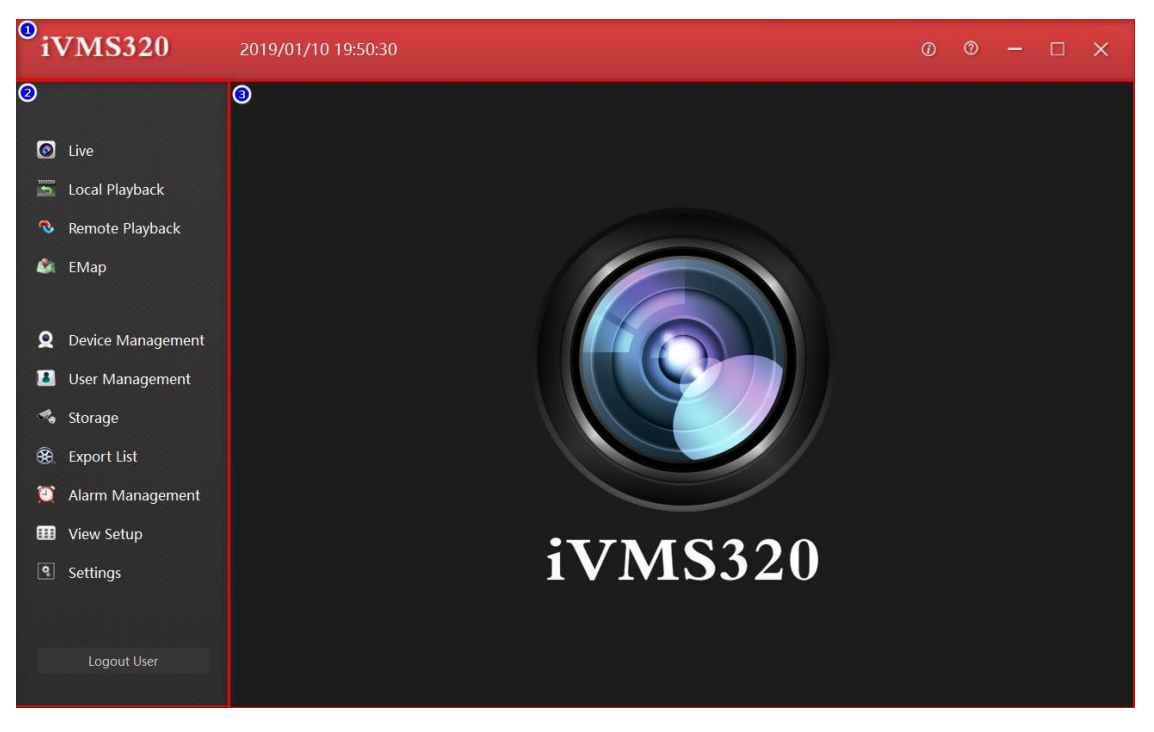

Рис. 2-1

① Строка заголовка включает в себя логотип программного обеспечения, текущее системное время, справку и кнопки управления окном.

- ② Панель навигации по меню.
- ③ Страница для вывода функций панели ②.

#### <span id="page-13-0"></span>**2.1. Живое видео**

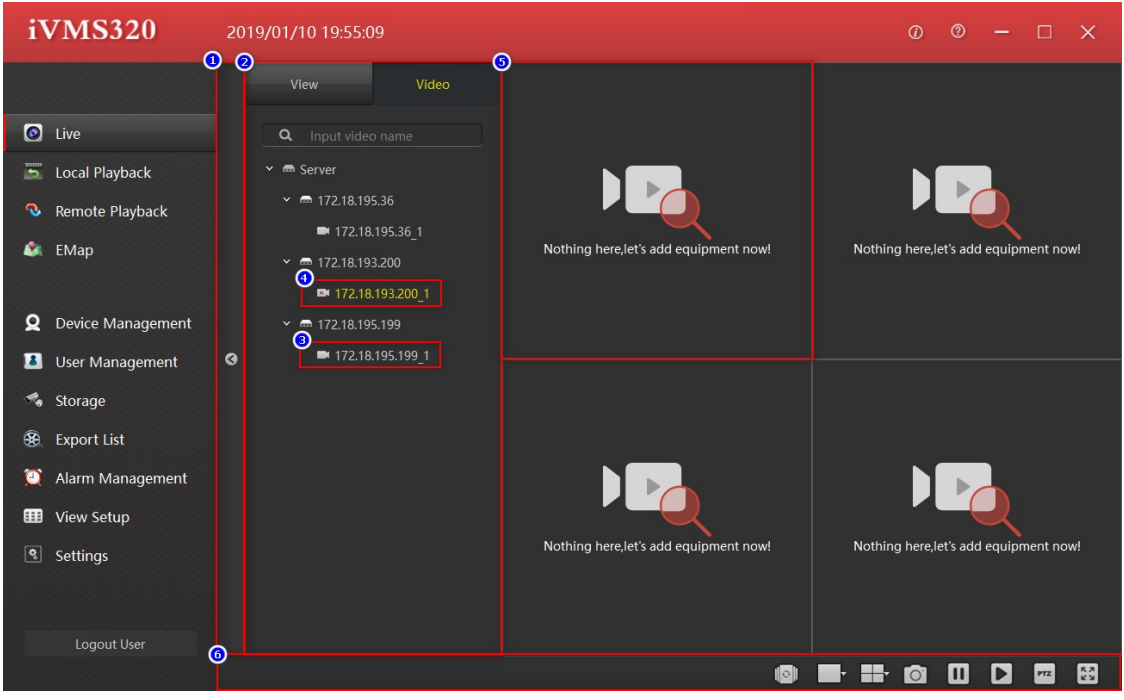

Рис. 2-1-1

- Блок списка устройств и окон живого видео.
- Список устройств и выбор вида окон просмотра.
- , ④ Каналы онлайн.
- Окна просмотра.
- Панель инструментов.

# <span id="page-14-0"></span>**2.1.1. Список устройств**

Список устройств содержит добавленные устройства, как показано на Рис. 2-1-1-1.

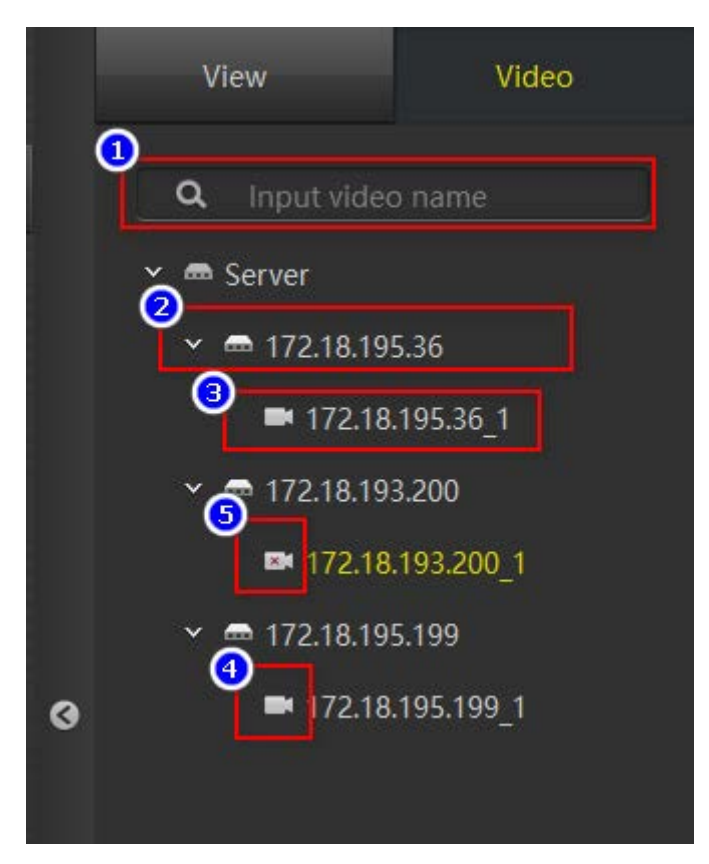

Рис. 2-1-1-1

① Окно поиска: если устройств слишком много, вы можете быстро найти нужное, введя название канала.

② Имя устройства.

③ Имя канала устройства, которое можно перетащить в окно воспроизведения для предварительного просмотра в реальном времени.

④, ⑤ Индикаторы онлайн статуса.

#### <span id="page-15-0"></span>**2.1.2. Вид просмотра**

Список представлений, созданных пользователем. Нажмите на элемент в списке, чтобы открыть необходимое представление. Если канал устройства был добавлен в представление, предварительный просмотр в реальном времени начнется одновременно с открытием представления. Список просмотра и окно воспроизведения показаны на Рис. 2-1-2-1.

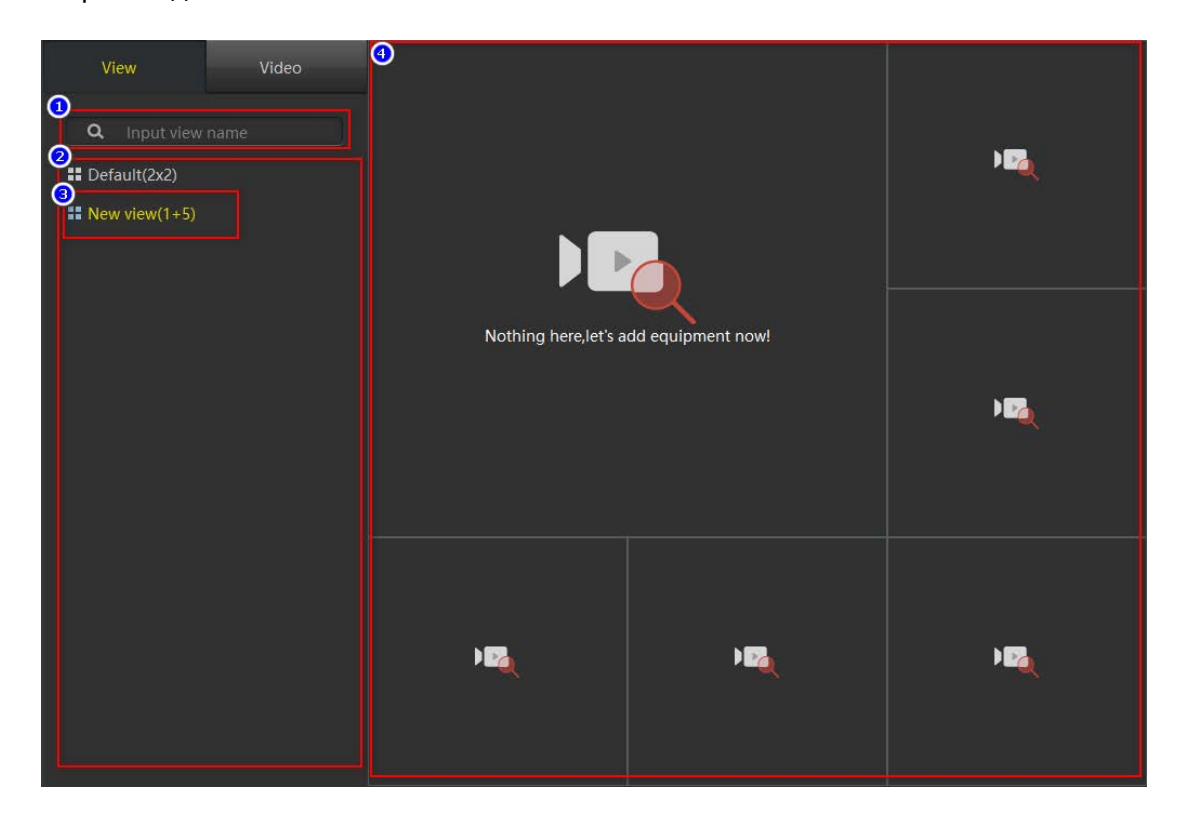

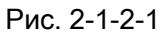

① Окно поиска: если имеется слишком много видов просмотра, вы можете быстро найти нужный, введя здесь имя вида.

② Виды, сохраненные пользователем.

- ③ Текущий вид.
- ④ Расположение окон текущего вида.

#### <span id="page-16-0"></span>**2.1.3. Окно просмотра**

Окно воспроизведения показано на Рис. 2-1-3-1. При нормальных условиях строка заголовка канала ① имеет черный фоновый цвет, а панель инструментов ③ скрыта. Когда выбрано окно, оно будет иметь желтую рамку, строка заголовка изменится на красный цвет, указывая на то, что это текущее выбранное окно. Когда мышь находится над окном или окно перетаскивается в другой канал, будет отображена панель инструментов ③.

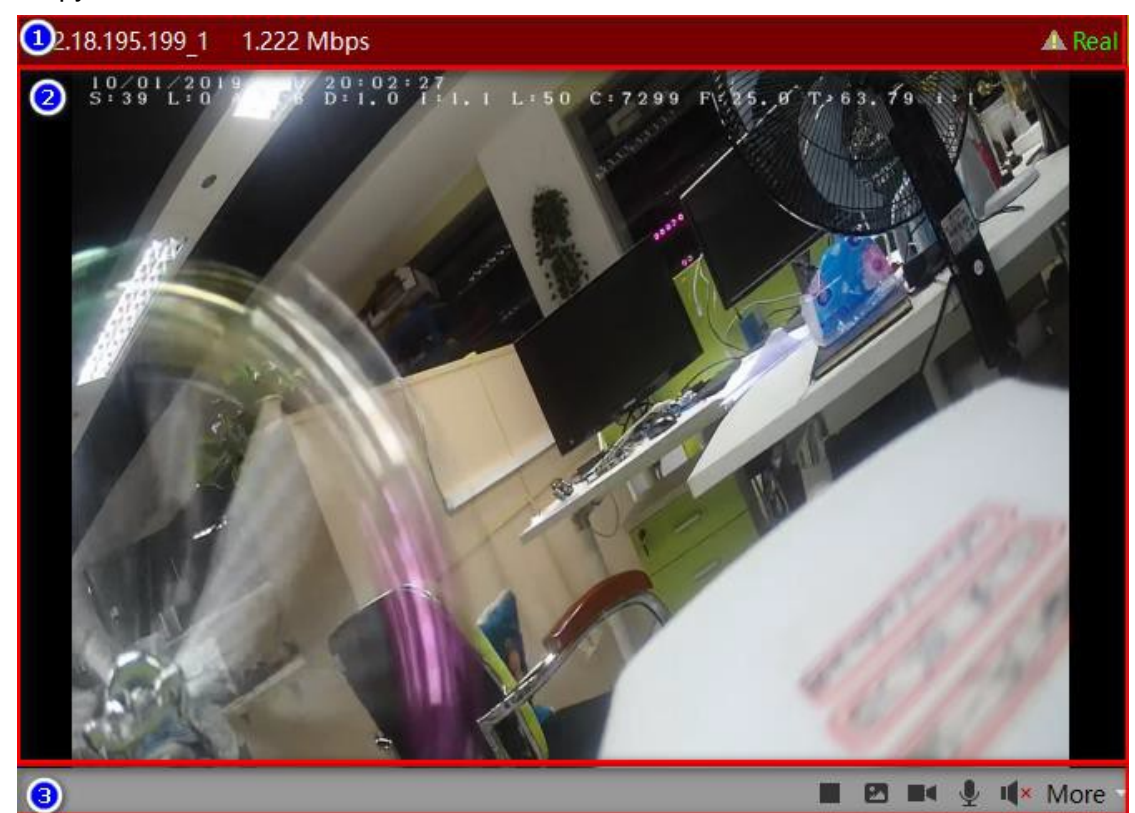

Рис. 2-1-3-1

① Заголовок окна, содержит имя канала устройства, текущий битрейт и статус активности. Восклицательный знак в треугольнике указывает, что устройство обнаружило движение на экране.

② Видео в реальном времени.

③ Панель инструментов. Значки: остановка/запуск просмотра, снимок экрана, запуск/остановка записи, включение/выключение микрофона, включение/выключение динамика и другие функции - переключение потока, режим «Fisheye» и цифровой зум:

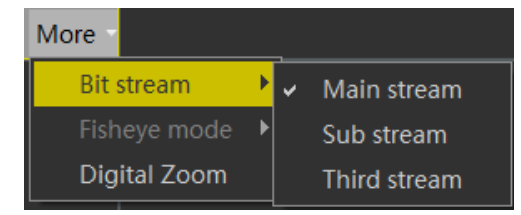

Рис. 2-1-3-2

#### <span id="page-17-0"></span>**2.1.4. Панель инструментов**

**ODO OHOOOOOOOO** 

Рис. 2-1-4-1

① Включение/отключение режима переключения каналов.

② Настройка размера окна просмотра, состоит из 5 опций.

③ Настройка видов окон просмотра, состоит из 9 опций.

④ Инструмент скриншотов, используется для захвата текущего кадра выбранного окна воспроизведения и сохранения его в графическом формате.

⑤ Остановка видео во всех окнах.

⑥ Запуск видео во всех окнах.

⑦ Управление PTZ. В приложениях для мониторинга безопасности PTZ является сокращением от Pan/Tilt/Zoom, которое представляет собой всенаправленное (влево/вправо/вверх/вниз) движение панорамирование/наклон и управление масштабированием объектива.

⑧ Полноэкранный режим.

#### <span id="page-17-1"></span>**2.2. Локальное воспроизведение**

Основное отличие от интерфейса живого просмотра состоит в том, что панель инструментов воспроизведения имеет больше функций, как показано на Рис. 2-2-1.

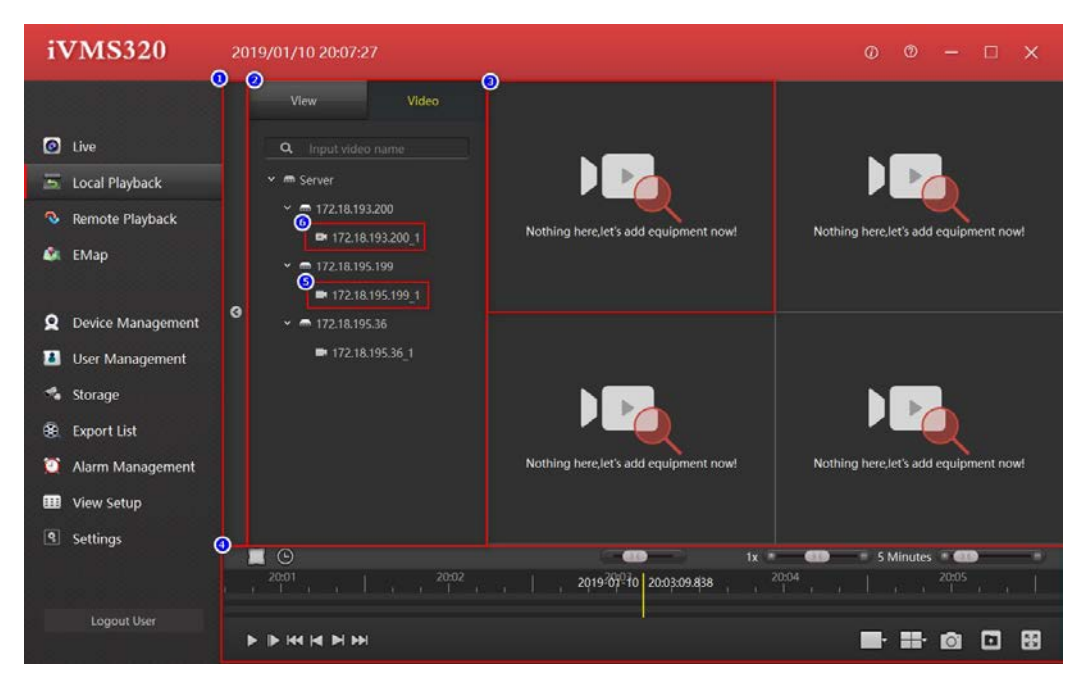

Рис. 2-2-1

- ① Интерфейс локального воспроизведения.
- ② Блок списка устройств и выбора видов.
- ③ Окно воспроизведения.
- ④ Панель инструментов.
- ⑤ Канал онлайн.
- ⑥ Канал офлайн.

#### <span id="page-18-0"></span>**2.2.1. Окно воспроизведения**

В нормальных условиях строка заголовка канала имеет черный цвет фона. Панель инструментов ③ скрыта. Когда выбрано окно, отобразится желтая рамка, а строка заголовка изменится на красный, указывая на то, что это окно выбрано в данный

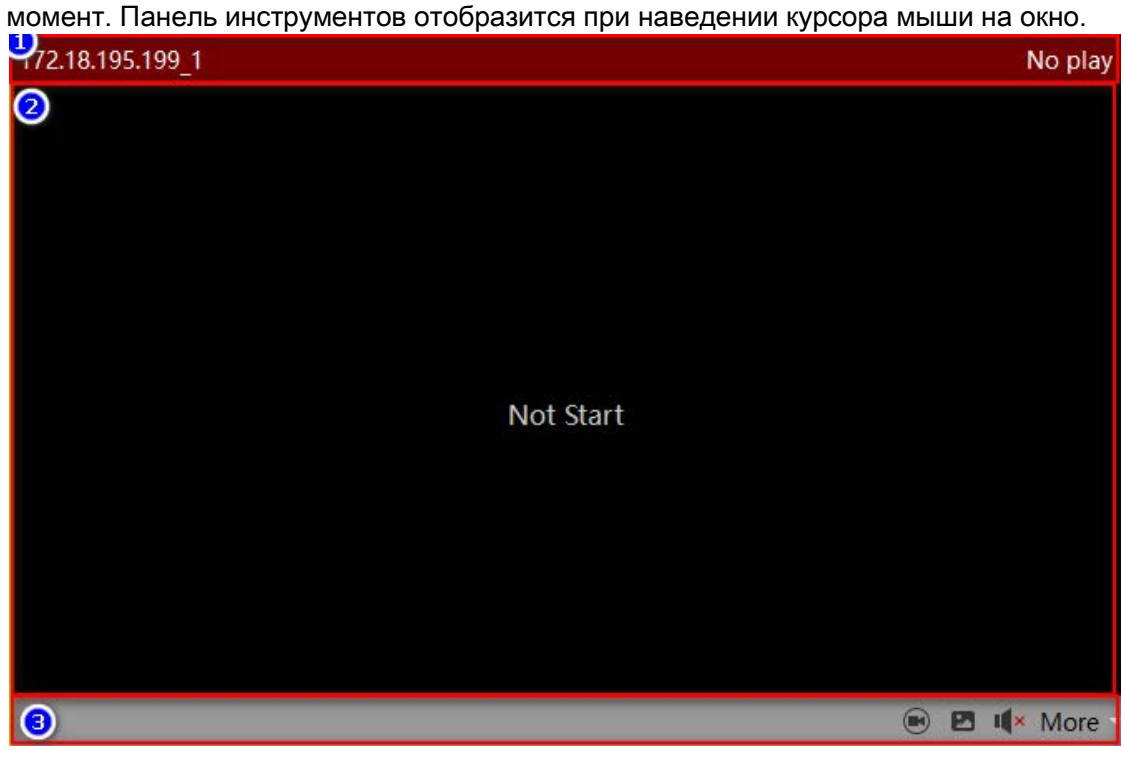

Рис. 2-2-1-1

① Заголовок окна, отображает имя канала и статус воспроизведения.

② Окно воспроизведения видео.

③ Панель инструментов. Функции значков: включение режима независимого воспроизведения (см. Рис. 2-2-1-2), снимок, включение динамика, переключение потоков, включение режима «Fisheye» и цифровой зум, как показано на Рис. 2-1-3-2 в предыдущем разделе.

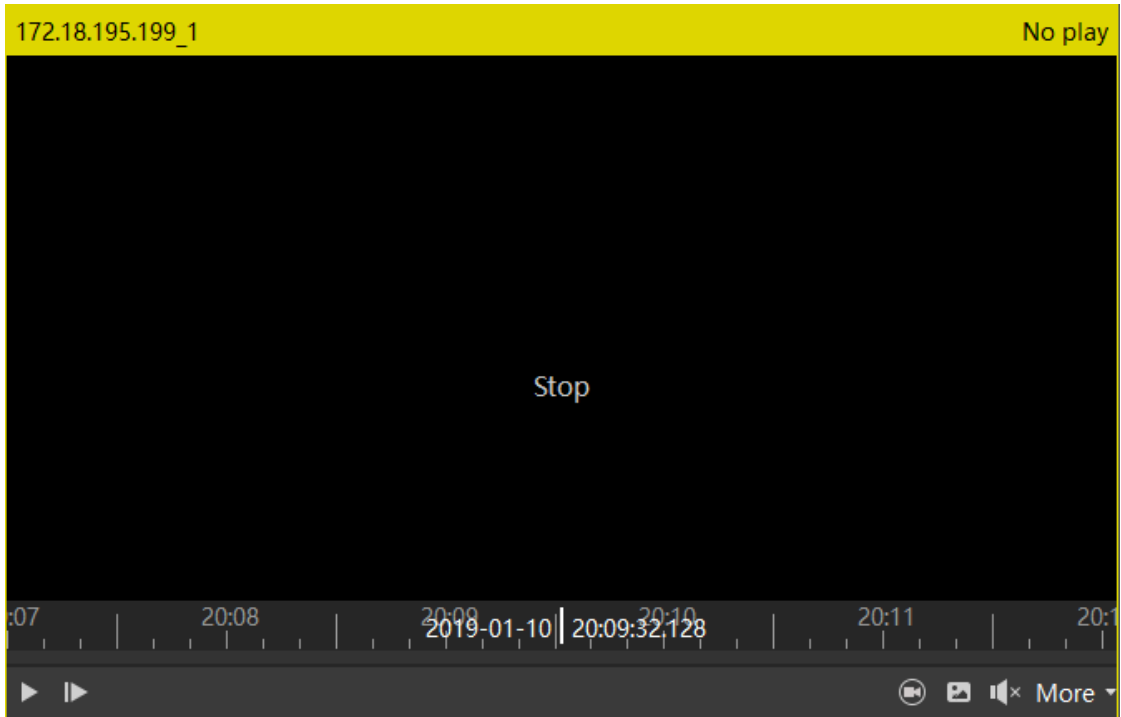

Рис. 2-2-1-2

#### <span id="page-19-0"></span>**2.2.2. Панель инструментов**

Панель инструментов локального воспроизведения показана на Рис. 2-2-2-1.

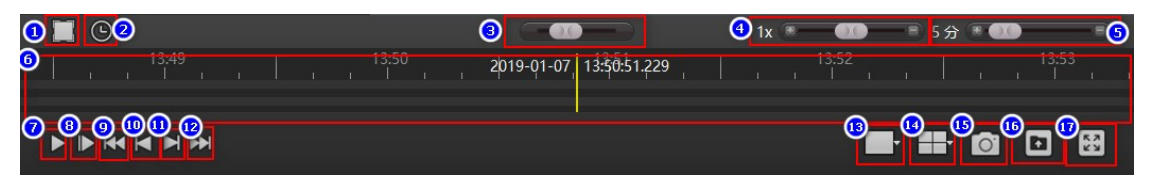

Рис. 2-2-2-1

 Переключение режима временнóй шкалы для выбора промежутка для циклического воспроизведения или экспорта этого периода в виде обычного видеофайла.

Вывод календаря для выбора промежутка времени.

- Прокрутка временнóй шкалы.
- Управление скоростью воспроизведения. По умолчанию 1X.
- Масштабирование шкалы времени.

 Прогресс-бар. Записанное видео канала обозначается зеленой полоской на временнóй шкале. Вы можете перетащить ось времени, и окно будет

воспроизводить момент желтой вертикальной линии.

- Старт/стоп воспроизведения.
- Переход к следующему кадру.
- Воспроизвести первую запись.
- Воспроизвести предыдущую запись.
- ⑪ Воспроизвести следующую запись.
- ⑫ Воспроизвести последнюю запись.
- ⑬ Настройка размера окна воспроизведения, состоит из 5 опций.
- ⑭ Настройка видов окна воспроизведения, состоит из 9 опций.
- ⑮ Захват текущего кадра выбранного окна воспроизведения.
- ⑯ Экспорт периода времени, выбранного в ①.
- ⑰ Полноэкранный режим.

#### <span id="page-20-0"></span>**2.3. Удаленное воспроизведение**

Интерфейс удаленного воспроизведения и интерфейс предварительного просмотра похож на интерфейс локального воспроизведения, как показано на Рис. 2-3-1. Окно воспроизведения в основном такое же, как при локальном воспроизведении, за исключением отсутствия функции независимого воспроизведения.

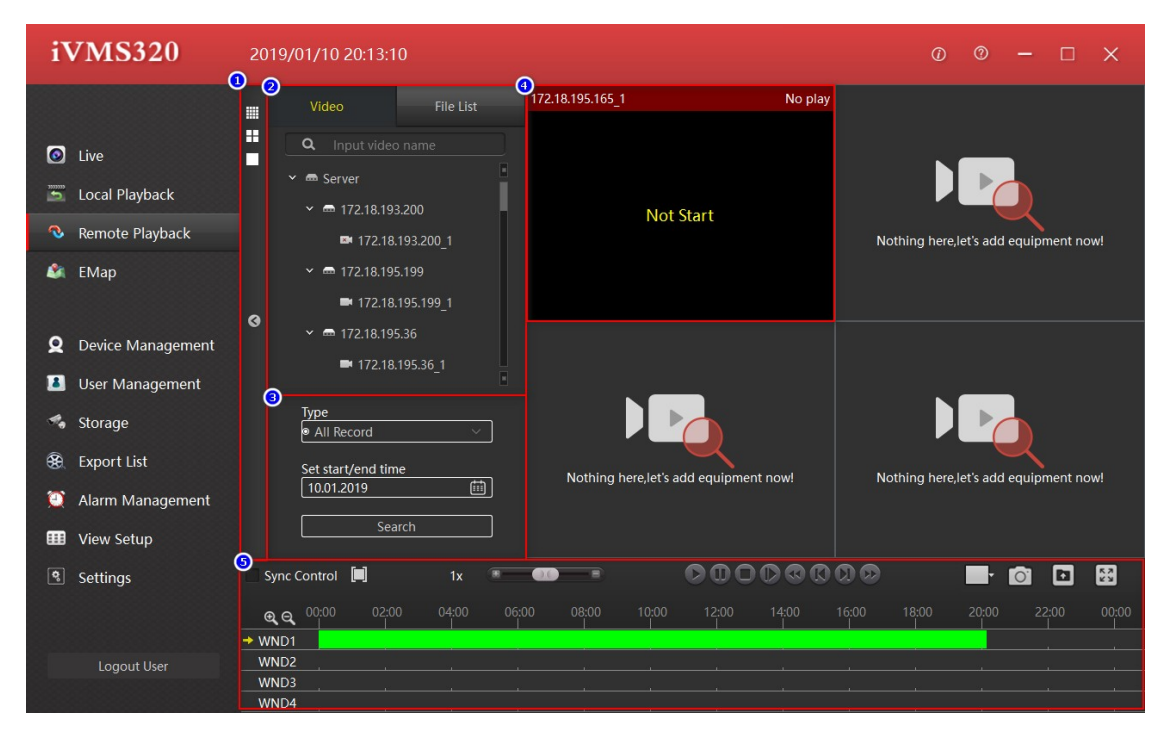

Рис. 2-3-1

- ① Интерфейс удаленного воспроизведения.
- ② Список добавленных устройств и выбор способа отображения.
- ③ Панель поиска видео.
- ④ Окно просмотра.
- ⑤ Панель инструментов.

#### <span id="page-20-1"></span>**2.3.1. Панель поиска видео**

Интерфейс удаленного воспроизведения по умолчанию отображает запись за один день. Выберите тип записи (обычная, по тревоге или все) и нажмите кнопку поиска. Если канал устройства подключен к сети и имеет видео, на временнóй шкале будет

отображаться зеленая или красная полоса. Зеленая представляет нормальную запись, а красная - запись по тревоге.

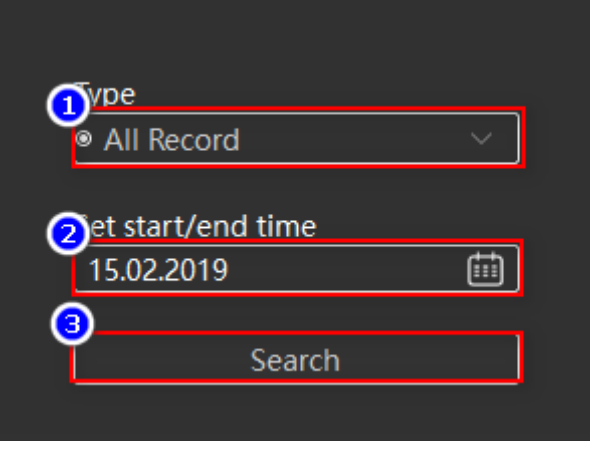

Рис. 2-3-1-1

① Выбор типа видео.

② Выбор даты. Нажмите значок календаря справа, появится панель выбора даты. Нажмите на любую дату, дата в окне редактирования будет обновлена. Обратите внимание, что ручное изменение даты в поле редактирования не вступит в силу. ③ Кнопка поиска

## <span id="page-21-0"></span>**2.3.1. Панель инструментов**

Панель инструментов удаленного воспроизведения показана на Рис. 2-3-2-1.

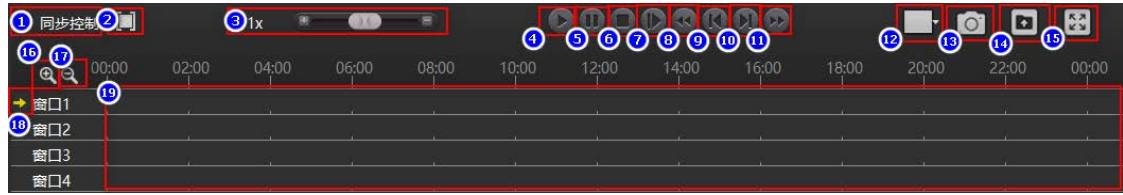

Рис. 2-3-2-1

① Включение режима управления синхронизацией всех окон воспроизведения.

② Переключение режима временнóй шкалы для выбора промежутка для циклического

воспроизведения или экспорта этого периода в виде обычного видеофайла.

③ Управление скоростью воспроизведения.

④ Старт воспроизведения.

⑤ Пауза.

⑥ Стоп.

⑦ Переход к следующему кадру.

⑧ Воспроизвести первую запись.

⑨ Воспроизвести предыдущую запись.

⑩ Воспроизвести следующую запись.

- Воспроизвести последнюю запись.
- ⑫ Настройка размера изображения, 5 опций.
- Захват текущего кадра.

 Экспорт файла выбранного периода времени в ② или файла, выбранного из списка файлов.

- Воспроизвести в полноэкранном режиме.
- Увеличить масштаб временнóй шкалы.
- Уменьшить масштаб временнóй шкалы.
- Текущее выбранное окно.
- Временнáя шкала. Наличие записи отображается зеленой или красной полосой.

При наведении курсора на полосу видео желтая вертикальная полоска укажет момент воспроизведения и будет двигаться вперед по мере воспроизведения

#### <span id="page-22-0"></span>**2.3.2. Список файлов**

Список файлов показан на Рис. 2-3-3-1. Зеленый видео - нормальная запись, красный - запись по тревоге.

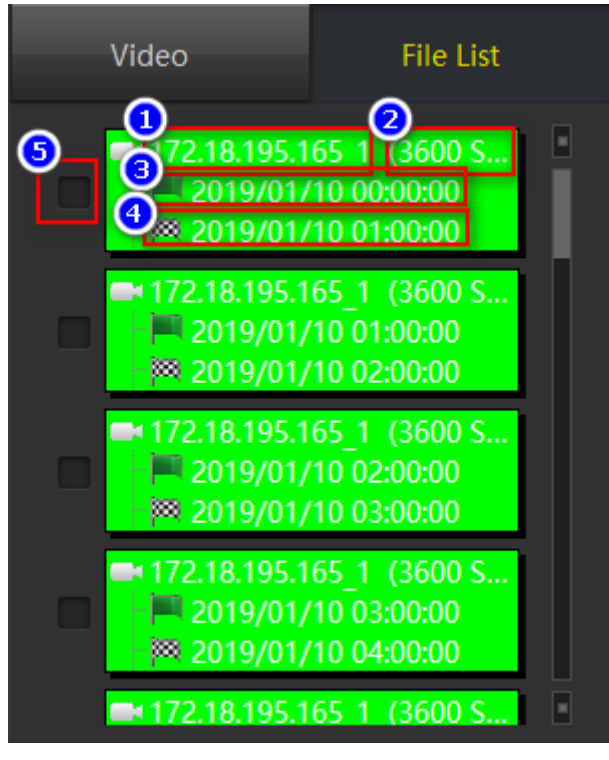

Рис. 2-3-3-1

- Имя канала.
- Продолжительность видеозаписи.
- Время начала записи.
- Время окончания записи.
- Флажок файла.

## <span id="page-23-0"></span>**2.4. Электронная карта**

На Рис. 2-4-1 показан интерфейс редактирования электронной карты, а на Рис. 2-4-2 – рабочий интерфейс. Этот раздел инструкции в знакомит с редактированием, и настройкой карты для её просмотра и как управления.

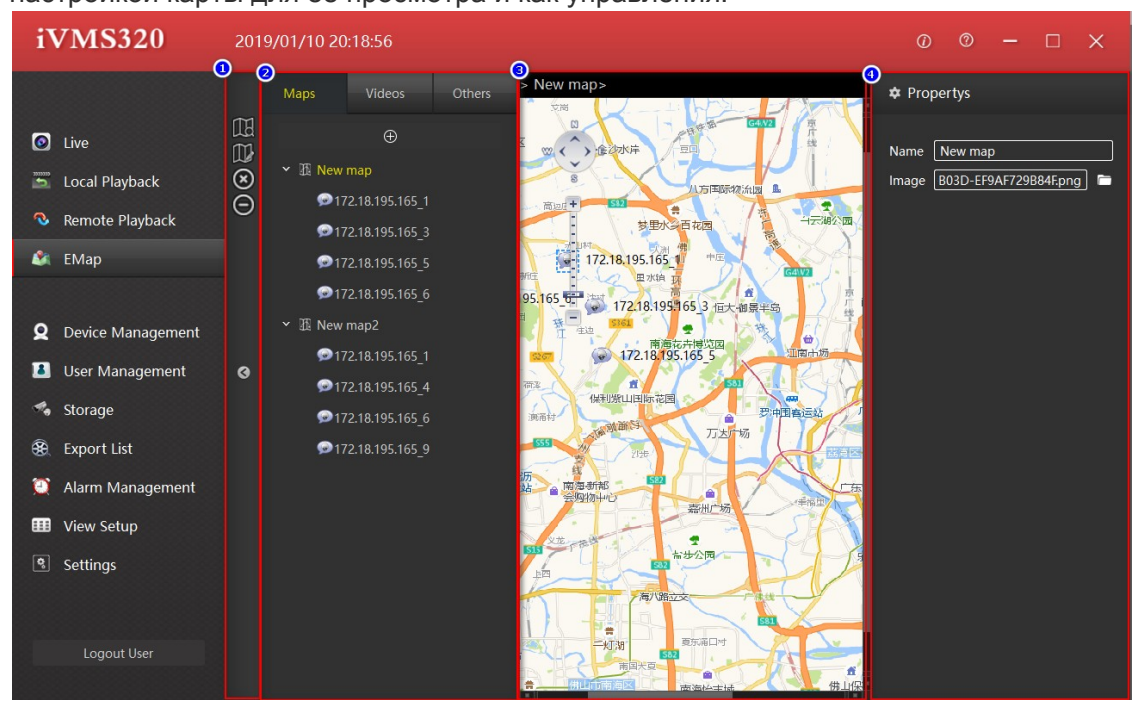

Рис. 2-4-1

- ① Панель инструментов.
- ② Карты, устройства и прочее.
- ③ Область предварительного просмотра карты.
- ④ Область редактирования атрибутов.

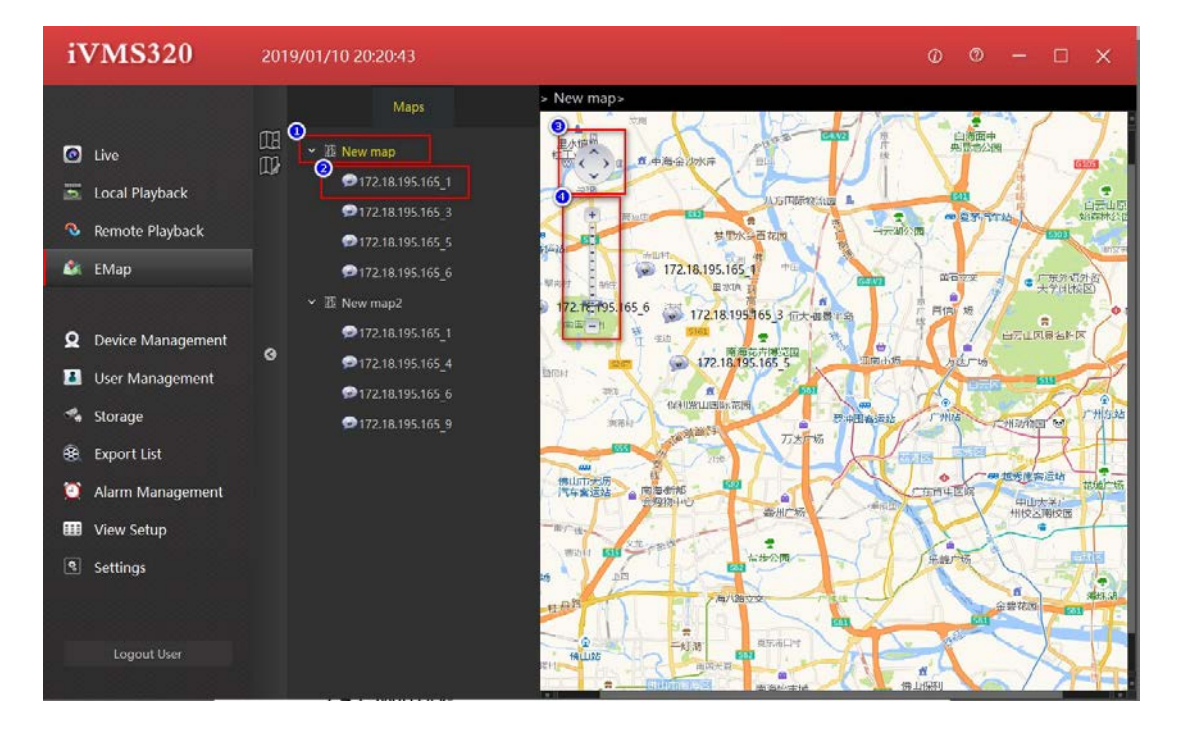

Рис. 2-4-2

- Карта.
- Узлы карты.
- Перемещение карты.
- Увеличение.

#### <span id="page-24-0"></span>**2.4.1. Список карт**

Список редактируемых карт показан на Рис. 2-4-1-1.

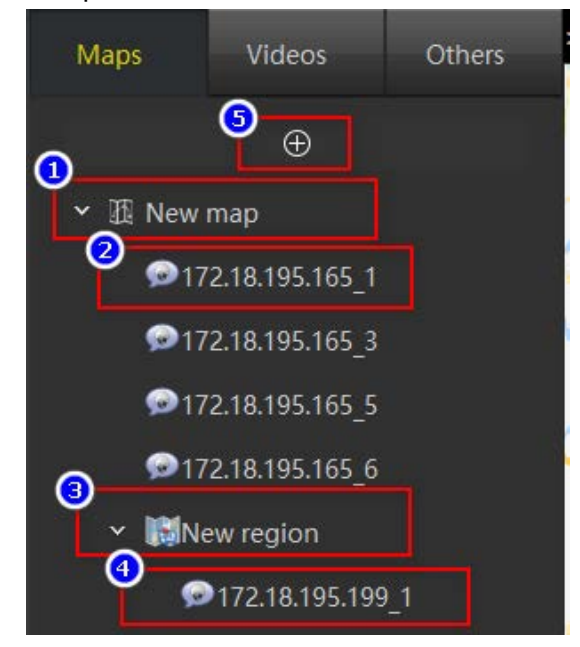

① Первый уровень элементов карты.

② Узлы, элементы в списке камер будут отображаться после перетаскивания на карту.

③ Горячие зоны и элементы подкарты могут быть встроены в карту. Другие списки будут отображаться после перетаскивания на карту.

④ Элементы узла в подкарте отображаются после перетаскивания элементов списка камер в горячие зоны.

⑤ Добавление новой карты.

## <span id="page-25-0"></span>**2.4.2. Предварительный просмотр карты**

В редактируемом режиме предварительный просмотр карты показан на Рис. 2-4-2-1.

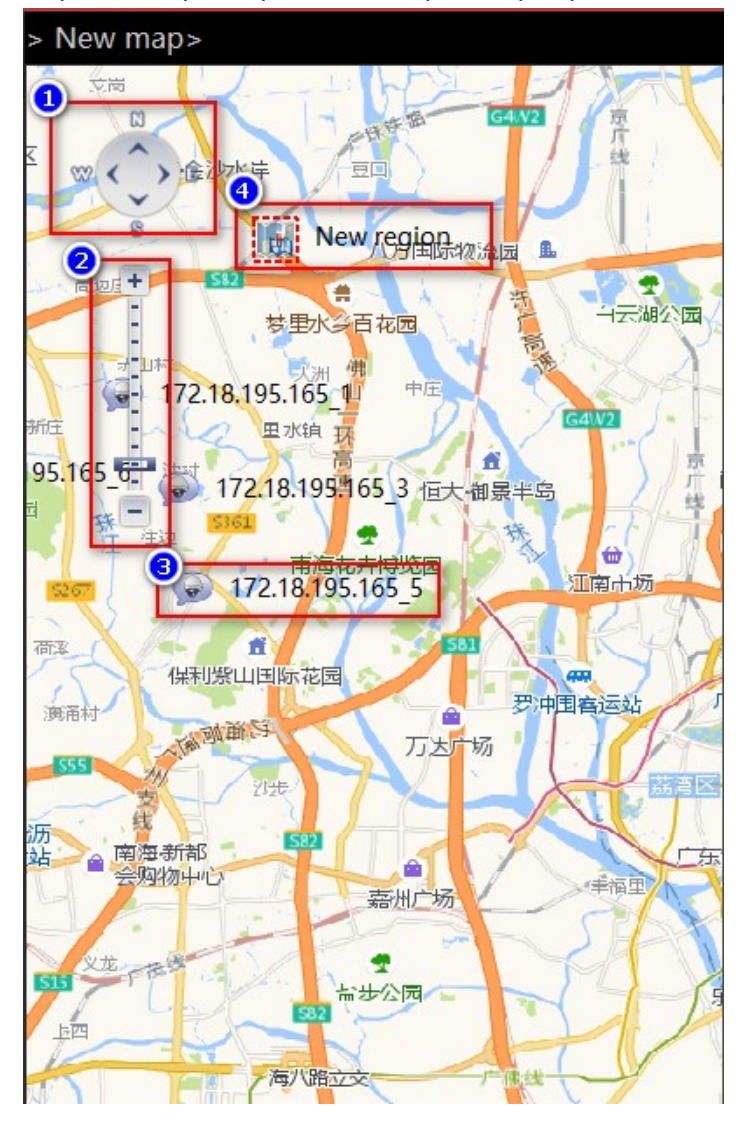

31 Рис.2-4-2-1

① Перемещение карты.

② Увеличение.

③ Узлы элементов камеры, редактируемые и перемещаемые.

④ Горячая зона, редактируемая и доступная для перетаскивания, двойной щелчок для редактирования.

#### <span id="page-26-0"></span>**2.4.3. Добавление карты**

Создание нового узла карты. Нажмите кнопку ⊕ в списке карт; появится диалоговое окно для добавления новой карты. Введите имя карты и путь к изображению и нажмите Добавить, чтобы создать карту

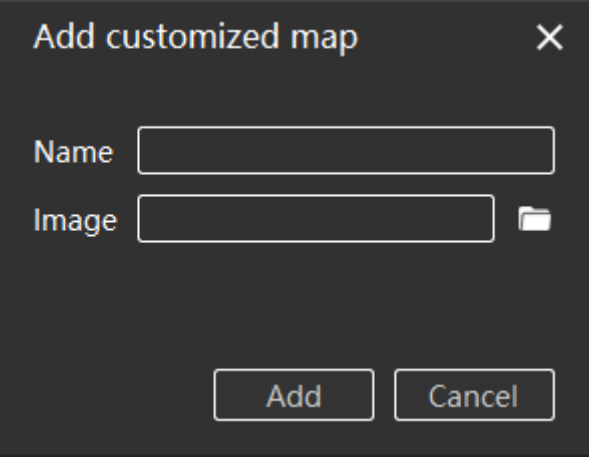

Рис. 2-4-3-1

При необходимости вы можете перетащить список камер и другие элементы списка на карту предварительного просмотра. После редактирования нажмите кнопку сохранения списка, чтобы завершить редактирование карты.

# **3. Управление системой**

#### <span id="page-27-1"></span><span id="page-27-0"></span>**3.1. Управление устройствами**

Управление устройствами используется для добавления, удаления, изменения и просмотра устройств. Вы можете добавить онлайн-устройства по серийному номеру, или устройства в локальной сети через IP-адрес. Страница управления устройством показана на Рис. 3-1-1.

| <b>iVMS320</b>                       | 2019/01/10 20:25:54                                |                    |                                              |                |                |      |                       |                   | п                            | $\times$ |
|--------------------------------------|----------------------------------------------------|--------------------|----------------------------------------------|----------------|----------------|------|-----------------------|-------------------|------------------------------|----------|
|                                      | $\boldsymbol{\omega}$<br><b>Added Devices</b><br>◙ |                    | (Devices:4, Selected:0, Total Channels:39)   |                |                |      |                       |                   |                              |          |
| $\bullet$<br>Live                    |                                                    | <b>Device Name</b> | Protocol                                     | <b>IP Addr</b> |                |      | Port                  |                   |                              |          |
| Local Playback<br>$\blacksquare$     | п                                                  | 172.18.193.200     | Herospeed, IPC                               | 172.18.193.200 |                |      | 1257                  |                   |                              |          |
| ∿<br>Remote Playback                 | $\blacksquare$                                     | 172.18.195.199     | Herospeed, IPC                               | 172.18.195.199 |                |      | 80                    |                   |                              |          |
| Δ<br>EMap                            | п                                                  | 172.18.195.36      | Herospeed, IPC                               |                | 172.18.195.36  |      | 80                    |                   |                              |          |
|                                      | $\Box$                                             | 172.18.195.165     | Herospeed, NVR                               |                | 172.18.195.165 |      | 80                    |                   |                              |          |
|                                      |                                                    |                    |                                              |                |                |      |                       |                   |                              |          |
| $\Omega$<br>Device Management        |                                                    |                    |                                              |                |                | ◉    | $\circledcirc$<br>Add | 6<br>Edit         | Delete                       |          |
| Е<br><b>User Management</b>          |                                                    |                    |                                              |                |                |      |                       |                   |                              |          |
| $\preccurlyeq_{\bullet}$<br>Storage  | 6<br>Online Devices                                |                    | (Devices:58, Selected:2, Total Channels:400) |                |                |      |                       |                   |                              |          |
| $^{\circledR}$<br><b>Export List</b> | စ                                                  | <b>Device Name</b> | Protocol                                     |                | <b>IP Addr</b> | Port | <b>Is Added</b>       | Mac               |                              |          |
| $\bullet$<br>Alarm Management        | $\checkmark$                                       | <b>NVR</b>         | Herospeed, NVR                               |                | 172.18.195.165 | 80   | Yes                   | 18:01:0C:0D:1D:4B |                              |          |
| 匪<br><b>View Setup</b>               | $\blacksquare$                                     | <b>NVR</b>         | Herospeed, NVR                               |                | 172.18.195.157 | 80   | <b>No</b>             | 06:0B:0C:0D:37:19 |                              |          |
|                                      | ▬                                                  | <b>NVR</b>         | Herospeed, NVR                               |                | 172.18.195.175 | 80   | <b>No</b>             | 00:00:16:16:16:46 |                              |          |
| ষি<br>Settings                       | П                                                  | <b>XVR</b>         | Herospeed, XVR                               |                | 172.18.193.236 | 80   | <b>No</b>             | D6:6D:14:E0:2B:AC |                              |          |
|                                      | <b>TI</b>                                          | <b>NVR</b>         | Herospeed, NVR                               |                | 172.18.193.65  | 80   | <b>No</b>             | 10:1D:20:39:7A:CA |                              |          |
| Logout User                          |                                                    |                    |                                              |                |                |      | 0                     | ⊚<br>Add to       | Refresh $\blacktriangledown$ |          |

Рис. 3-1-1

① Окно добавленных устройств.

② Установить все флажки. После этого вы можете удалить все добавленные устройств кнопкой ⑤.

③ Кнопка добавить. Откроется диалоговое окно, в котором вы можете вручную ввести IP-адрес или серийный номер устройства для добавления.

④ Редактирование. Чтобы изменить информацию об устройстве, вы можете щелкнуть мышью по элементу в списке добавленных устройств (выбранный элемент отобразится на желтом фоне), затем нажать кнопку редактирования; откроется диалоговое окно редактирования.

⑤ Удаление устройства. Установите флажок на одном или нескольких устройствах и нажмите кнопку Удалить.

⑥ Найденные в локальной сети устройства. Установите флажок, нажмите Add to и в

следующем диалоговом окне введите имя и пароль для добавления в список добавленных устройств.

⑦ Включение всех флажков для пакетного добавления устройств.

⑧ Кнопка добавления устройств в базу данных.

⑨ Обновление информации о доступных устройствах в локальной сети.

#### <span id="page-28-0"></span>**3.1.1. Добавление устройств**

Войдите в раздел управления устройствами, выберите найденное устройство в окне «Online Devices» и нажмите «Add to». Либо нажмите кнопку «Add» в окне «Added Devices». В обоих случаях вы попадете в диалоговое окно на Рис. 3-1-1-1:

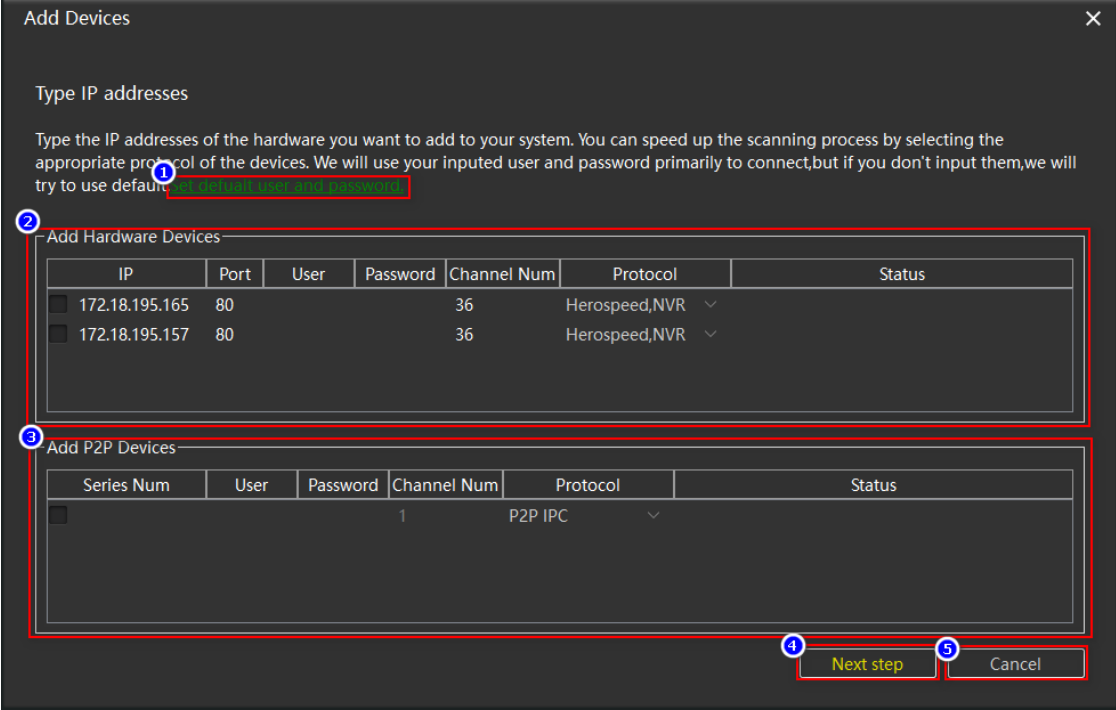

Рис.3-1-1-1

① Задать имя пользователя и пароль по умолчанию, как показано на Рис. 3-1-1-2. Вы можете установить несколько общих имен пользователей и паролей, так что нет необходимости заполнять имя пользователя и пароль устройства каждый раз, когда вы добавляете устройство.

② Добавление устройства по IP: IP адрес, порт, количество каналов и протокол будут заполнены по умолчанию, если вы войдете сюда из списка онлайн устройств. Также здесь вы можете добавить устройства вручную по IP адресу.

③ Добавление по серийному номеру. Вся информация вносится вручную.

④ Переход к проверке добавляемых устройств. Если все нормально, вам будет предложение добавить устройство в систему.

⑤ Отмена добавления.

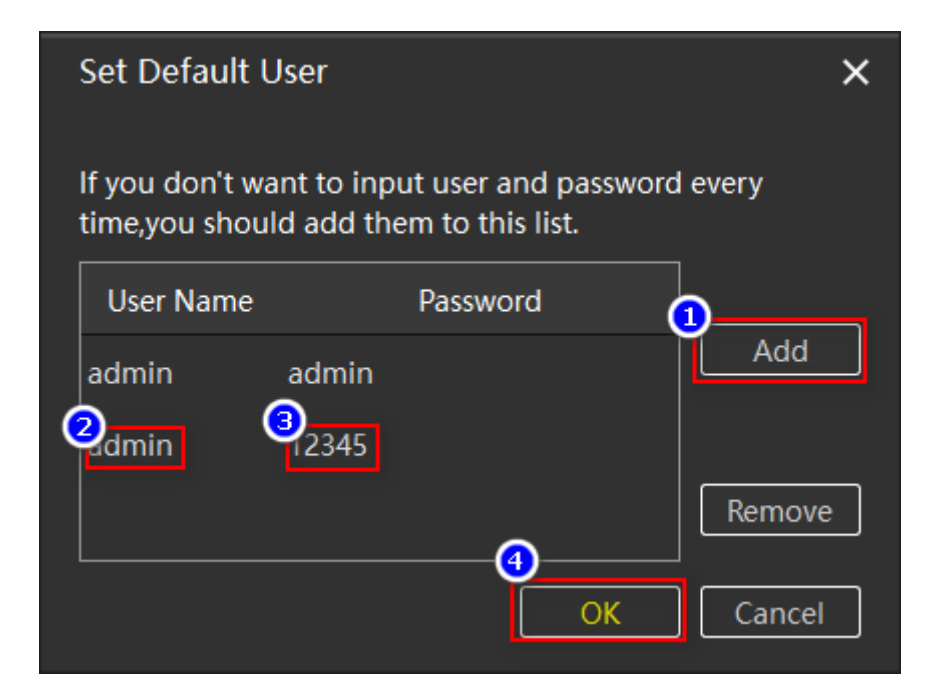

Рис. 3-1-1-2

## <span id="page-29-0"></span>**3.1.2. Редактирование устройств**

Выберите устройство, которое нужно изменить, нажмите кнопку редактирования, появится диалоговое окно редактирования информации об устройстве, серое поле недоступно для редактирования, остальные доступны для изменения, нажмите кнопку OK для сохранения. См. Рис. 3-1-2-1.

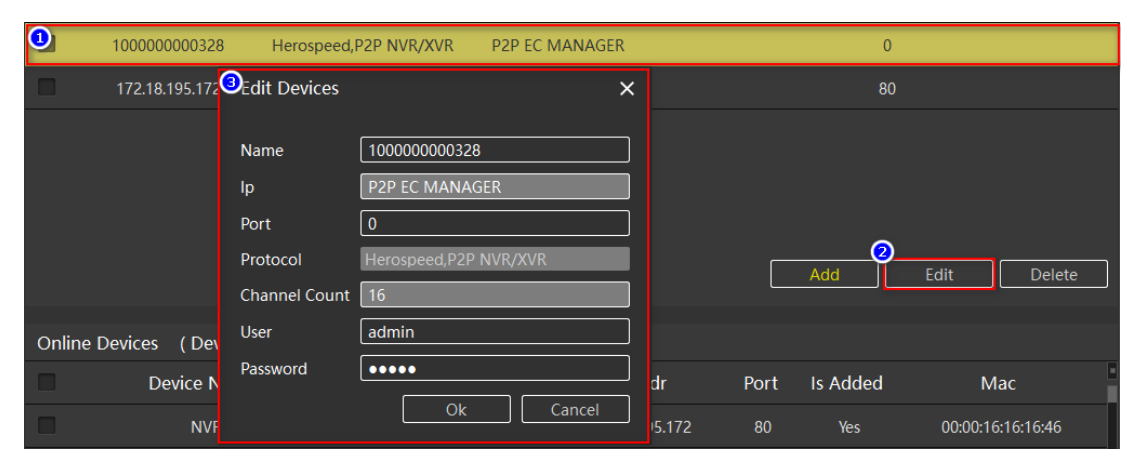

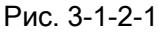

#### <span id="page-30-0"></span>**3.2. Пользователи**

Управление пользователями используется для добавления, удаления, изменения и просмотра пользователей. Обычные пользователи могут изменять только свои собственные пароли. Администраторы могут просматривать и изменять свою собственную информацию и информацию оператора, добавлять и удалять пользователей. Администраторы имеют все права.

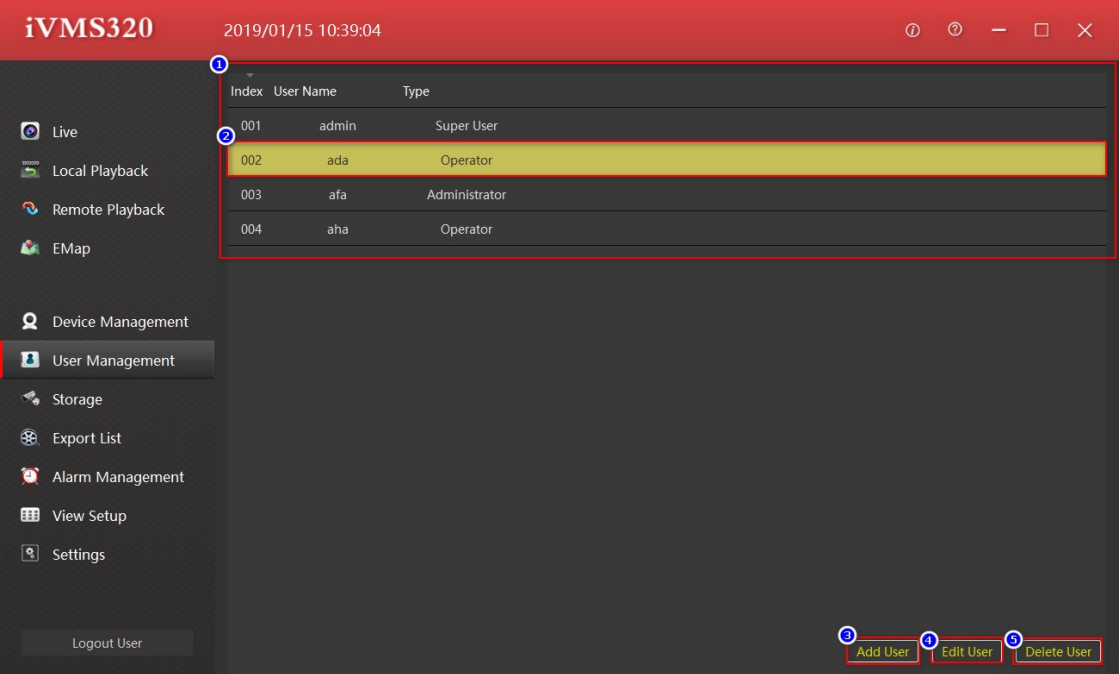

Страница управления пользователями показана на Рис. 3-2-1.

Рис. 3-2-1

- ① Окно информации о пользователях.
- ② Выбрать пользователя для изменения или просмотра.
- ③ Добавление нового пользователя. См. Рис. 3-2-2.
- ④ Изменение пользователя.
- ⑤ Удаление пользователя.

На Рис. 3-2-1-1 показано окно добавления нового пользователя и изменения существующего.

|                        | <b>Add User</b>          |                            |                  |                          |                          |                          |                          |                      | x                         |
|------------------------|--------------------------|----------------------------|------------------|--------------------------|--------------------------|--------------------------|--------------------------|----------------------|---------------------------|
|                        | <b>User Information</b>  |                            |                  |                          |                          |                          |                          |                      |                           |
|                        | Ω<br>User Type: Operator |                            | $\checkmark$     | <b>User Name:</b>        | 2                        |                          |                          |                      |                           |
|                        | 8                        |                            |                  |                          | (4                       |                          |                          |                      |                           |
|                        | Password:                |                            |                  | Password(repeat):        |                          |                          |                          |                      |                           |
|                        | <b>User Access</b>       |                            |                  |                          |                          |                          |                          |                      |                           |
|                        | <b>User Access</b>       | ◎                          | Camera           | Live                     | <b>PTZ</b>               | Manual<br>Recording      | Playback                 | <b>AVI</b><br>Export | <b>Subscribe</b><br>Alarm |
|                        | Live                     | $\checkmark$               | 1000000000328 1  | ✓                        | ✓                        | $\checkmark$             | $\checkmark$             | $\checkmark$         | $\checkmark$              |
| <mark>ම,</mark><br>මර් | Playback                 | ✓                          | 1000000000328 2  | $\checkmark$             | $\checkmark$             | $\checkmark$             | $\checkmark$             | $\checkmark$         | $\checkmark$              |
|                        | <b>Edit Views</b>        | ✓                          | 1000000000328 3  | ✓                        | $\checkmark$             | ✓                        | ✓                        | ✓                    | $\checkmark$              |
|                        | All Camarac              | $\boldsymbol{\mathcal{L}}$ | 1.000000000229.4 | $\overline{\mathscr{L}}$ | $\overline{\mathscr{S}}$ | $\overline{\mathscr{S}}$ | $\overline{\mathscr{S}}$ |                      | $\overline{\mathscr{L}}$  |
|                        |                          |                            |                  |                          |                          |                          |                          | Save                 | Cancel                    |

Рис. 3-2-2

- ① Тип пользователя.
- ② Имя учетной записи.
- ③ Пароль.
- ④ Повтор пароля.
- ⑤⑥⑦⑧ Выбор прав для данной учетной записи.
- ⑨ Выбор прав на уровне каналов.

#### <span id="page-31-0"></span>**3.3. Хранилище**

Этот интерфейс используется для разработки плана хранения полученных данных. Пользователи могут установить план хранения для канала каждого устройства. (Устройство, добавленное с серийным номером, временно не поддерживает план хранения, внутренним устройством является NVR, а устройство XVR не поддерживает обнаружение движения.) Установленный план будет сохранен только на локальном компьютере; это не повлияет на исходные настройки устройства. По умолчанию он будет сохранен на диске C. При необходимости вы можете изменить путь сохранения. Интерфейс хранилища показан на Рис. 3-3-1

| <b>iVMS320</b>              |         | 2019/01/15 10:44:11               |                                            |                             |                                  | $\circ$<br>$\omega$          | п<br>$\mathsf{x}$     |
|-----------------------------|---------|-----------------------------------|--------------------------------------------|-----------------------------|----------------------------------|------------------------------|-----------------------|
|                             |         | $\boldsymbol{\omega}$<br>Template |                                            |                             |                                  |                              |                       |
| $\bullet$<br>Live           |         |                                   | Record On                                  | Schedule                    | <b>Retention Time</b>            | <b>Recording Stream</b>      | <b>Recording Path</b> |
| Б<br><b>Local Playback</b>  |         | Template->                        | Motion detection                           | ALWAYS                      | 5<br>Day                         | Main stream                  | C:/VMS/Record         |
| ಾ<br><b>Remote Playback</b> |         | <b>Camera Summary</b><br>◎        |                                            |                             |                                  |                              |                       |
| G.<br>EMap                  |         | Camera Name<br>$\circledcirc$     | Record On                                  | $\delta$ <sup>chedule</sup> | <b>Retention Time</b><br>$\odot$ | <b>Recording Stream</b><br>Ø | Recording path        |
|                             |         | 172.18.195.172 1                  | ⊕<br><b>Timer recording</b>                | <b>ALWAYS</b>               | 5 Day                            | Main stream                  | ⋒<br>C:/VMS/Record    |
| Ω<br>Device Management      |         | 1000000000328 1                   | Always<br>Never                            |                             | 5 Day                            | Main stream                  | C:/VMS/Record         |
| в<br><b>User Management</b> | $\circ$ | 1000000000328 2                   | Motion detection<br><b>Timer recording</b> |                             | 5 Day                            | Main stream                  | C:/VMS/Record         |
| ÷.<br>Storage               |         | 172.18.195.172 2                  | Never                                      |                             | 5 Day                            | Main stream                  | C:/VMS/Record         |
| æ<br><b>Export List</b>     |         | 1000000000328 3                   | <b>Never</b>                               |                             | 5 Day                            | Main stream                  | C:/VMS/Record         |
| o<br>Alarm Management       |         | 172.18.195.172 3                  | Never                                      |                             | 5 Day                            | Main stream                  | C:/VMS/Record         |
| 皿<br><b>View Setup</b>      |         | 1000000000328 4                   | Never                                      |                             | 5 Day                            | Main stream                  | C:/VMS/Record         |
| $\boxed{9}$                 |         | 172.18.195.172 4                  | Never                                      |                             | 5 Day                            | Main stream                  | C:/VMS/Record         |
| <b>Settings</b>             |         | 172.18.195.172.5                  | Never                                      |                             | 5 Day                            | Main stream                  | C:/VMS/Record         |
|                             |         | 1000000000328 5                   | Never                                      |                             | 5 Day                            | Main stream                  | C:/VMS/Record         |
| Logout User                 |         |                                   |                                            |                             | $\circledcirc$<br>Apply Template | ⊛<br>Save                    | Cancel                |

Рис. 3-3-1

- Настройка шаблона для массового применения плана хранения.
- Выбор всех каналов.
- Выбор текущего канала.
- Выбор условия записи.
- Настройка расписания записи, см. Рис. 3-3-2:

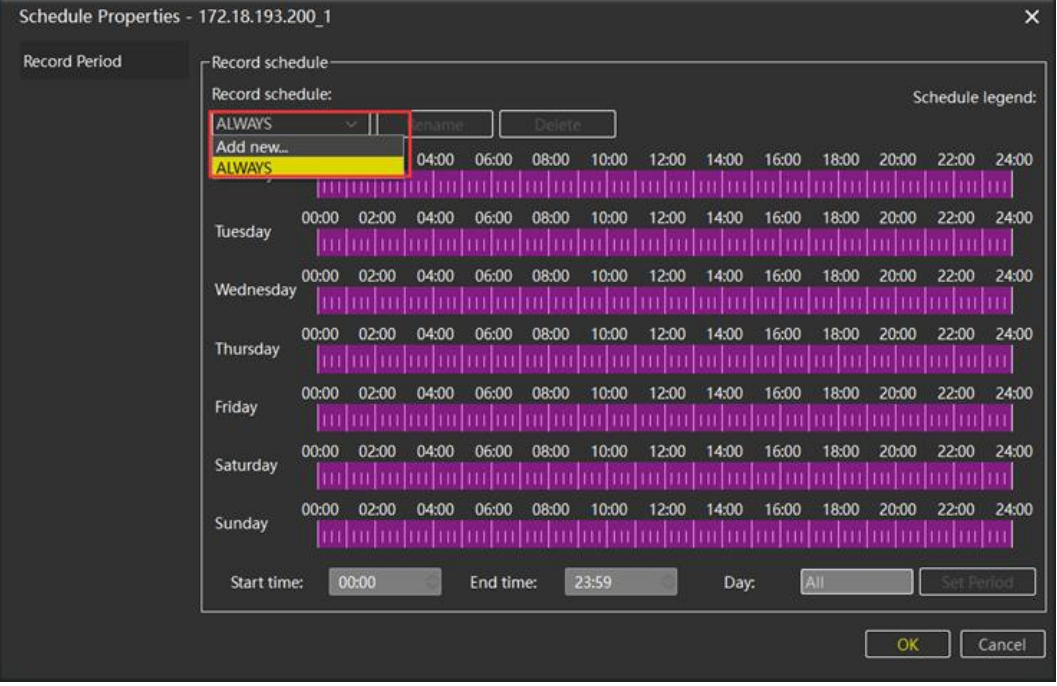

Рис. 3-3-2

- Время хранения записи, диапазон составляет 1-365 дней.
- Выбор потока записи.
- Путь сохранения.
- Применить шаблон, настроенный в окне ① для выбранных каналов.
- Сохранение изменений.

#### <span id="page-33-0"></span>**3.4. Список экспорта**

Список экспорта используется для просмотра информации состоянии экспорта. Пользователь может отменить текущую задачу экспорта, проверить причину сбоя и просмотреть сохраненный адрес для экспорта. См. Рис. 3-4-1.

| <b>iVMS320</b>                                                                                                    | 2019/01/15 10:52:32 |                  |                 |                   |          |                  | $0$ $0$ - $0$ $\times$               |
|----------------------------------------------------------------------------------------------------|---------------------|------------------|-----------------|-------------------|----------|------------------|--------------------------------------|
| Exporting View export list                                                                                                    |                     |                  |                 |                   |          |                  | $\overline{\mathbf{e}}_{\mathbf{m}}$ |
|                                                                                                    | <b>Create Time</b>  | <b>Task Name</b> | Channel Name    | <b>Total Time</b> | Progress | State<br>$\odot$ |                                      |
| $\bullet$ Live                                                                                                    | 2019/01/15 10:48:28 | NVR Video Export | 1000000000328 1 | 0:4:10            | п        | Detail Info      |                                      |
| Local Playback                                                                                                    | 2019/01/15 10:48:56 | NVR Video Export | 1000000000328 1 | 0:3:20            |          | Exporting        |                                      |
| Remote Playback                                                                                                    | 2019/01/15 10:49:38 | NVR Video Export | 1000000000328 1 | 0:3:20            |          | Cancel           |                                      |
|                                                                                                    | 2019/01/15 10:49:38 | NVR Video Export | 1000000000328 1 | 0:1:0             |          | Waiting          |                                      |
| <b>C</b> EMap                                                                                                    | 2019/01/15 10:51:27 | NVR Video Export | 1000000000328_1 | 0:1:0             |          | Waiting          |                                      |
| Q Device Management<br><b>B</b> User Management<br>% Storage<br><b>99</b> Export List<br>Alarm Management<br><b>ED</b> View Setup<br><b>q</b> Settings |                     |                  |                 |                   |          |                  |                                      |
| Logout User                                                                                                    |                     |                  |                 |                   |          |                  |                                      |

Рис. 3-4-1

- Ссылка на список экспорт.
- Закрыть строку сообщений.
- Статус задачи.
- Вывод детальной информации:

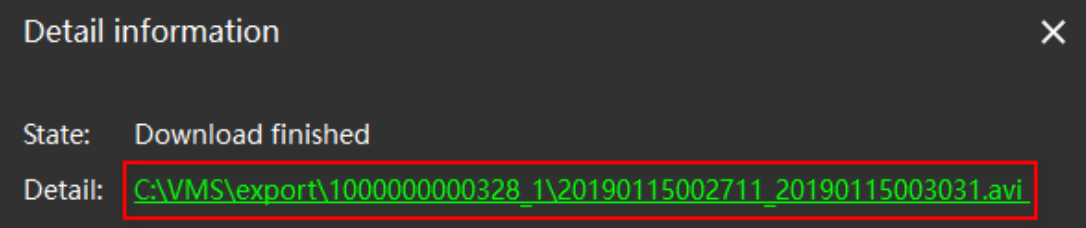

Рис. 3-4-2

#### <span id="page-34-0"></span>**3.5. Управление тревогами**

Используется для просмотра информации о тревогах. В настоящее время только IP камеры поддерживают эту функцию, главным образом для обнаружения движения объектов. При обнаружении движения, камера отправляет сигнал тревоги в начале обнаружения, при окончании обнаружения движения, она также выдает сигнал. Вы можете выбрать ②, чтобы прекратить обновление информации о сигнале. Страница тревоги показана на Рис. 3-5-1.

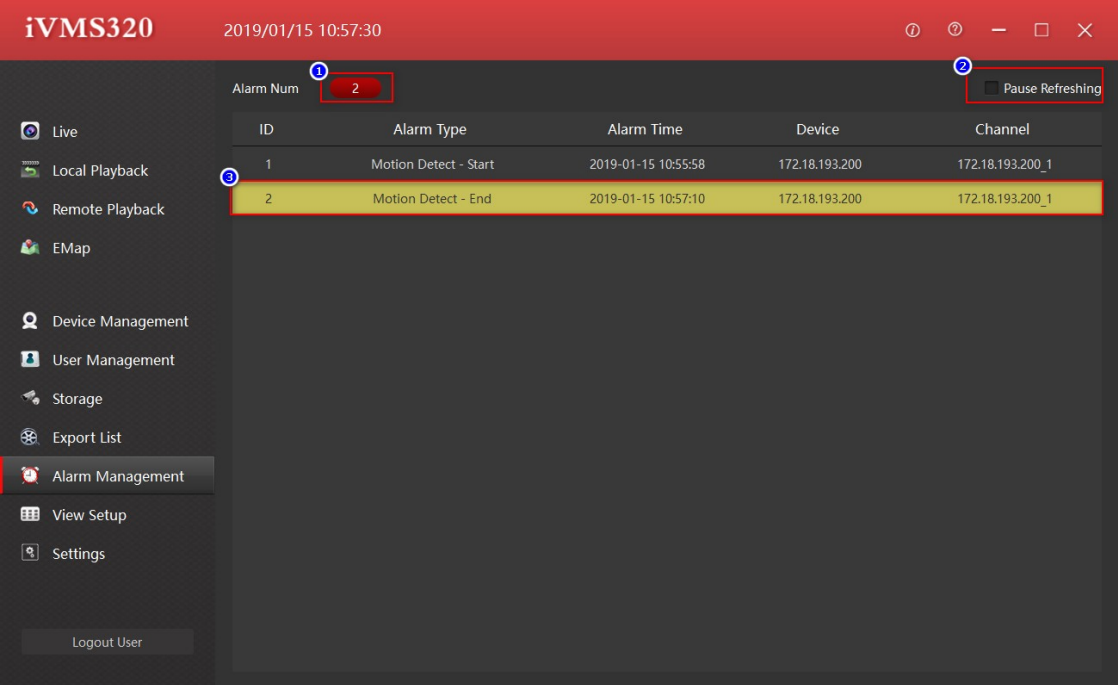

Рис. 3-5-1

- ① Общее количество тревог.
- ② Стоп/страт обновления информации о тревогах.
- ③ Информация о тревоге.

#### <span id="page-34-1"></span>**3.6. Настройка просмотра**

Пользователи могут выбрать подходящий масштаб изображения и стиль просмотра, добавить канал устройства в представление. Можно переключаться на этот вид через список представлений во время предварительного просмотра в реальном времени или локального воспроизведения вместо того, чтобы перетаскивать их по одному. Кроме того, вы можете поместить в любое окно изображение, вебсайт и устройство для организации чередования каналов. Нажмите  $\boxed{\oplus}$  для выбора необходимого представления из выпадающих списков, как показано на Рис. 3-6-1.

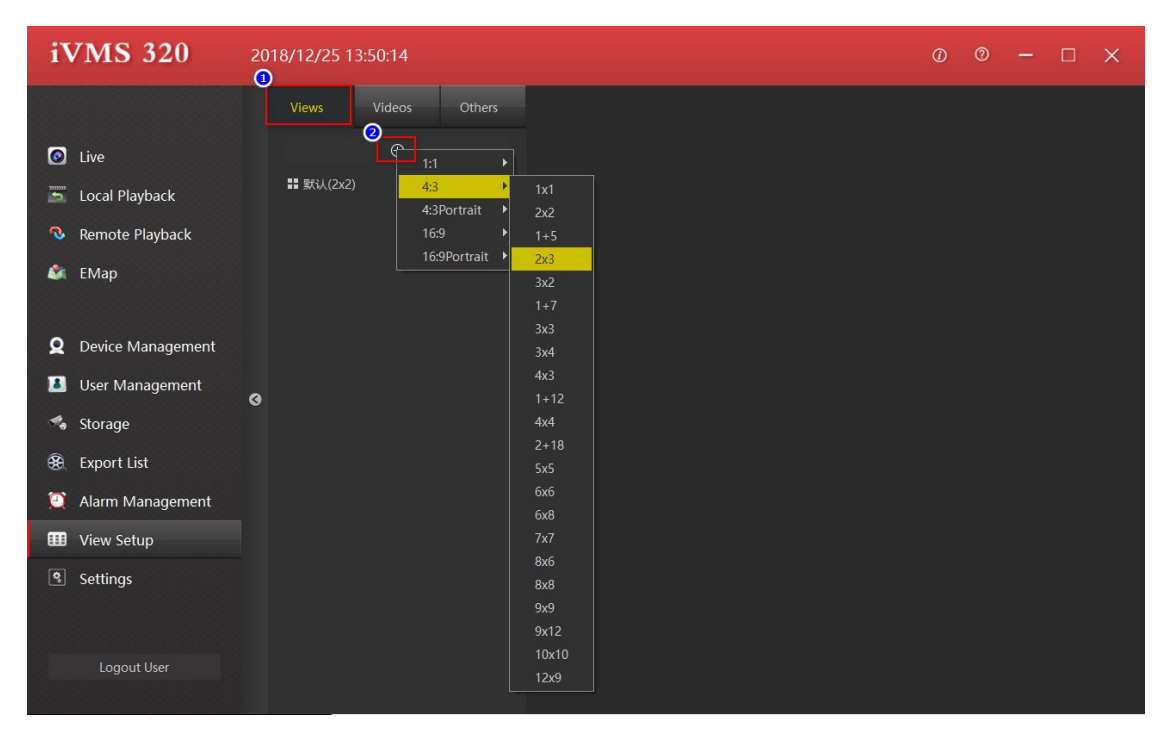

Рис.3-6-1

#### <span id="page-35-0"></span>**3.6.1. Создание представления**

Есть 4 типа содержимого для заполнения окон просмотра: ① Камера, ② Изображение, ③ Страница HTML, ④ Чередование каналов, см. Рис. 3-6-1-1.

| <b>iVMS 320</b>                                                                                 | 2018/12/25 13:55:57                                                     | $0$ $0$ $ 0$ $\times$                                       |
|-------------------------------------------------------------------------------------------------|-------------------------------------------------------------------------|-------------------------------------------------------------|
|                                                                                                 | Others<br>Views<br>Videos                                               | <b><math>★</math></b> View Property                         |
| $\bullet$ Live<br>$\overline{\mathbf{B}}$ Local Playback<br>Remote Playback<br><b>C</b> il EMap | $\oplus$<br>■ 默认(2x2)<br>$\blacksquare$ New view(1+5)<br>$\mathbf{E}_0$ | <b>Enable Carousel</b><br>Carousel Time(SEC):<br>$\sqrt{1}$ |
| Q Device Management<br><b>D</b> User Management                                                 | $\overline{\mathbf{z}}$                                                 | <b>*</b> Item Property                                      |
| % Storage                                                                                       |                                                                         |                                                             |
| <b>BE</b> Export List                                                                           |                                                                         |                                                             |
| Alarm Management                                                                                |                                                                         |                                                             |
| <b>III</b> View Setup                                                                           | $\mathbf{E}_0$<br>$\bullet$                                             |                                                             |
| <u>।</u><br>Settings                                                                            |                                                                         |                                                             |
|                                                                                                 | $\mathbf{E}_\mathrm{d}$<br>$\mathbf{E}_0$<br>$\mathbf{E}_0$             |                                                             |
| Logout User                                                                                     | Don't save<br>Save                                                      |                                                             |

Рис.3-6-1-1

#### ① Канал устройства:

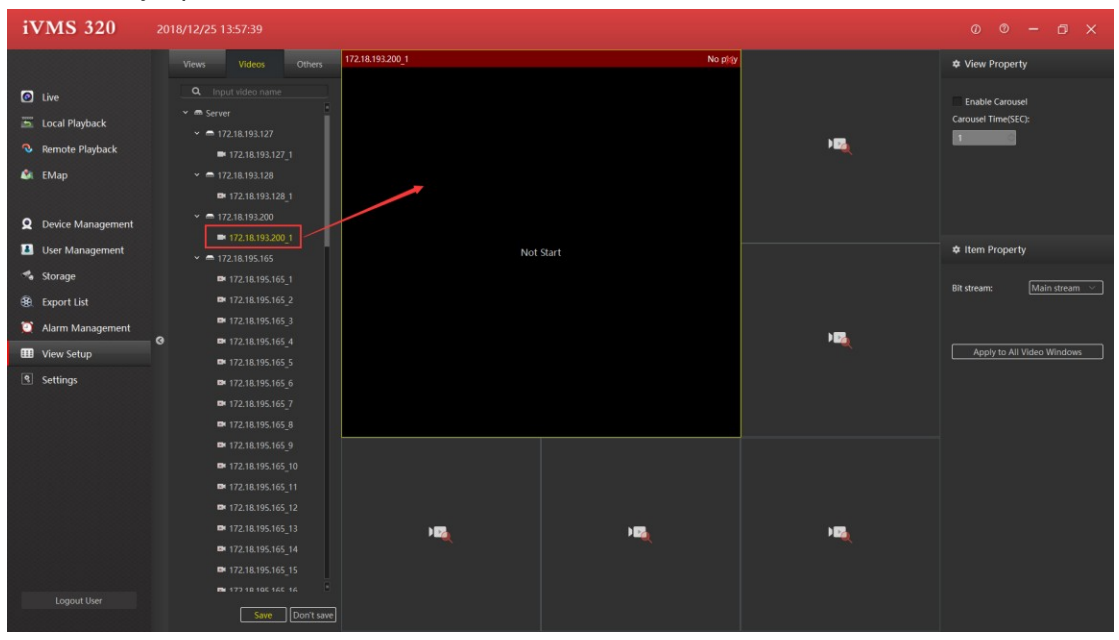

Рис.3-6-1-2

#### ② Страница HTML:

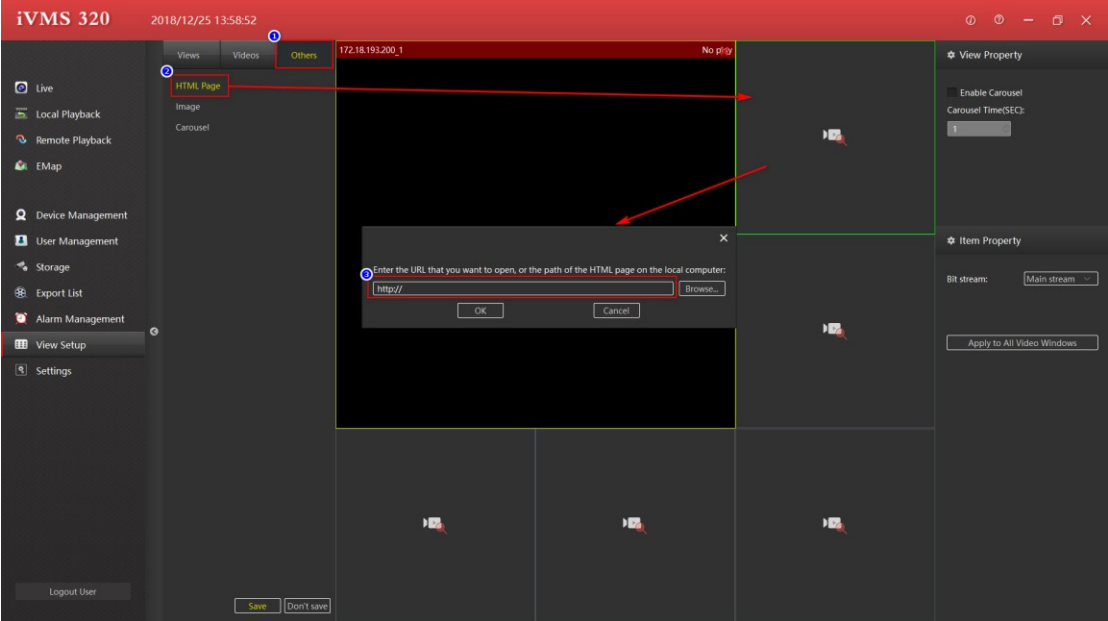

Рис. 3-6-1-3

#### ③ Изображение:

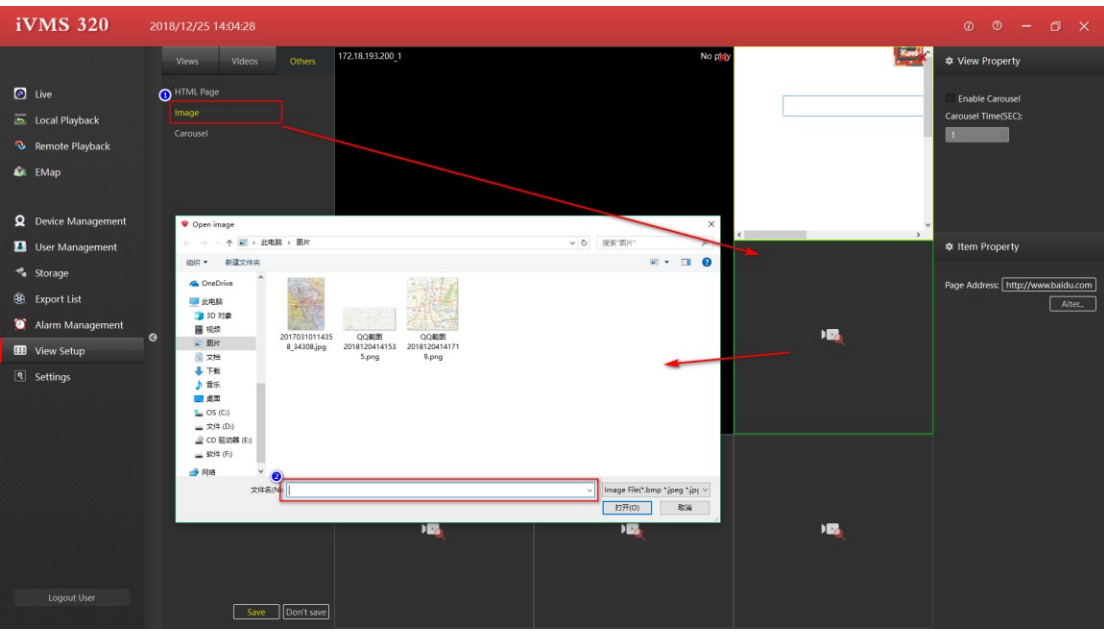

Рис. 3-6-1-4

④ Чередование каналов.

Выберите «Carousel» и перетащите в нужное окно.

Выберите каналы для чередования.

Установите время чередования.

Установите поток видео. См. Рис. 3-6-1-5.

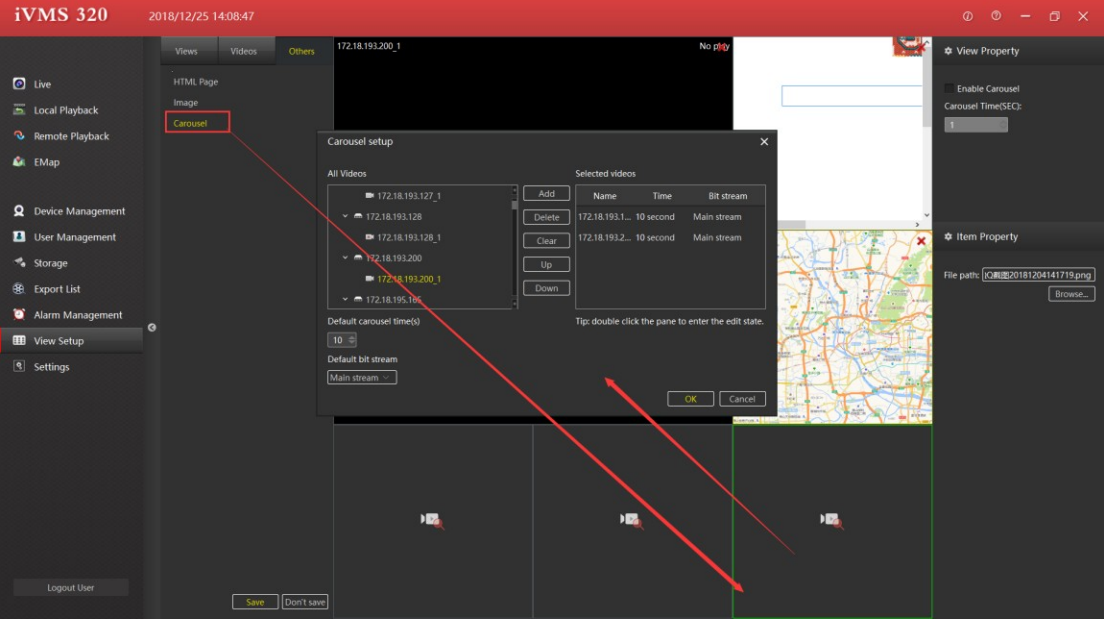

Рис. 3-6-1-5

## <span id="page-38-0"></span>**3.6.2. Переименование представления**

Дважды щелкните на названии представления для изменения, см. Рис. 3-6-2-1.

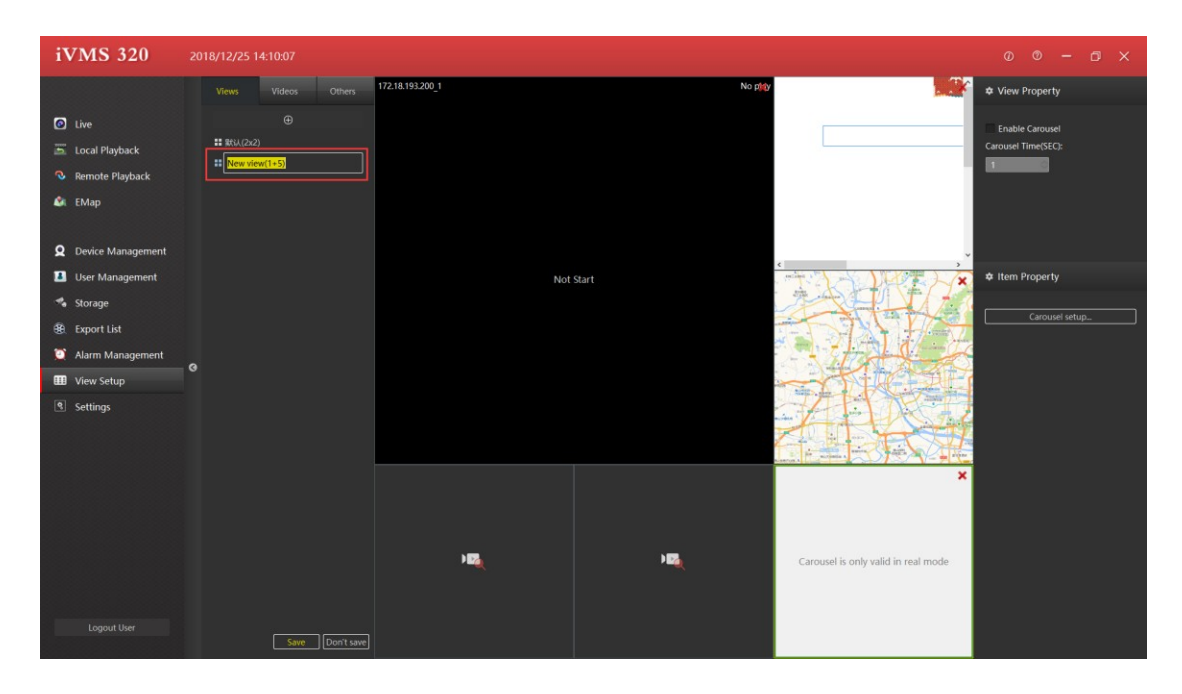

Рис. 3-6-2-1

#### <span id="page-38-1"></span>**3.6.3. Удаление представления**

Щелкните правой кнопкой мыши на преставлении и выберите опцию удаления, см. Рис. 3-6-3-1.

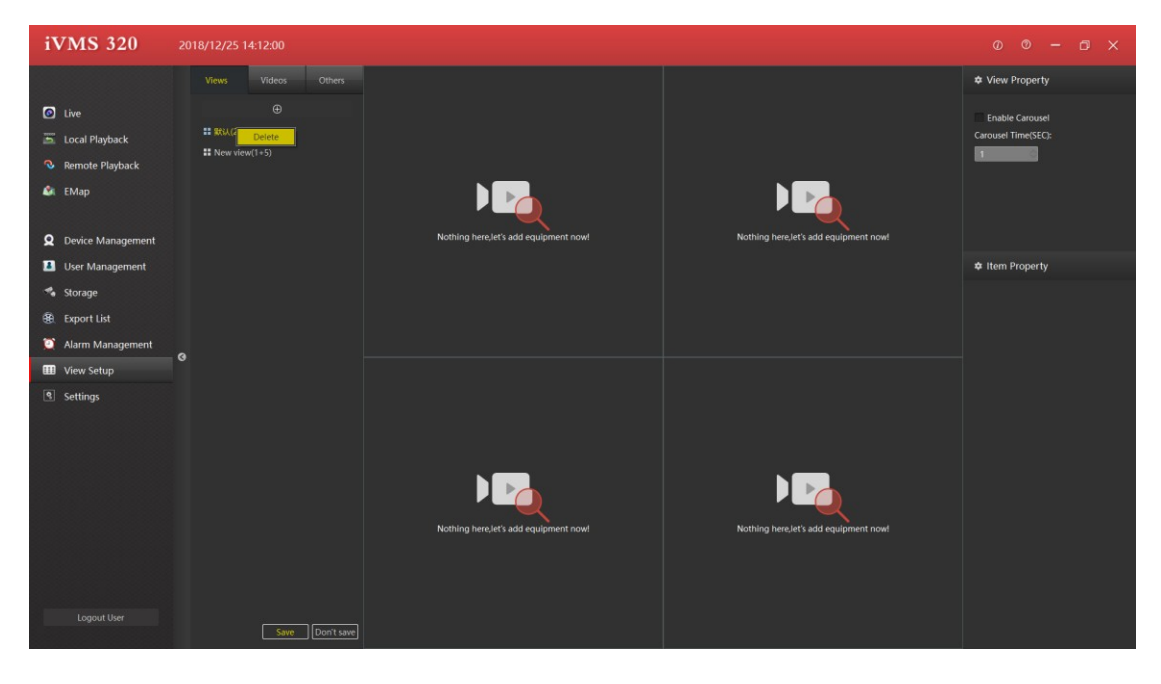

Рис. 3-6-3-1

# <span id="page-39-0"></span>**3.6.4. Настройка чередования**

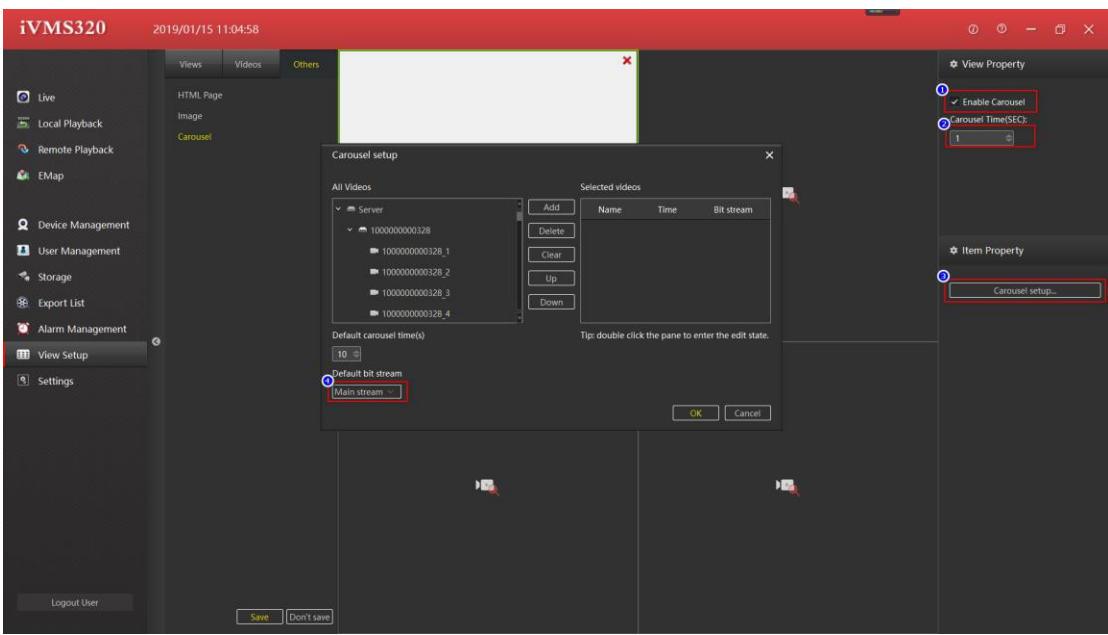

Рис. 3-6-4-1

- ① Отметьте чекбокс чередования.
- ② Установите время интервала чередования по умолчанию (в сек).
- ③ Выберите опцию настройки.
- ④ Установите тип потока.

## **3.7. Настройки**

<span id="page-40-0"></span>Этот интерфейс используются для индивидуальных настроек программы пользователем, таких как запоминание паролей, автоматический вход и т.д. Сохраненные настройки вступя в силу только после перезапуска приложения. См. Рис. 3-7-1.

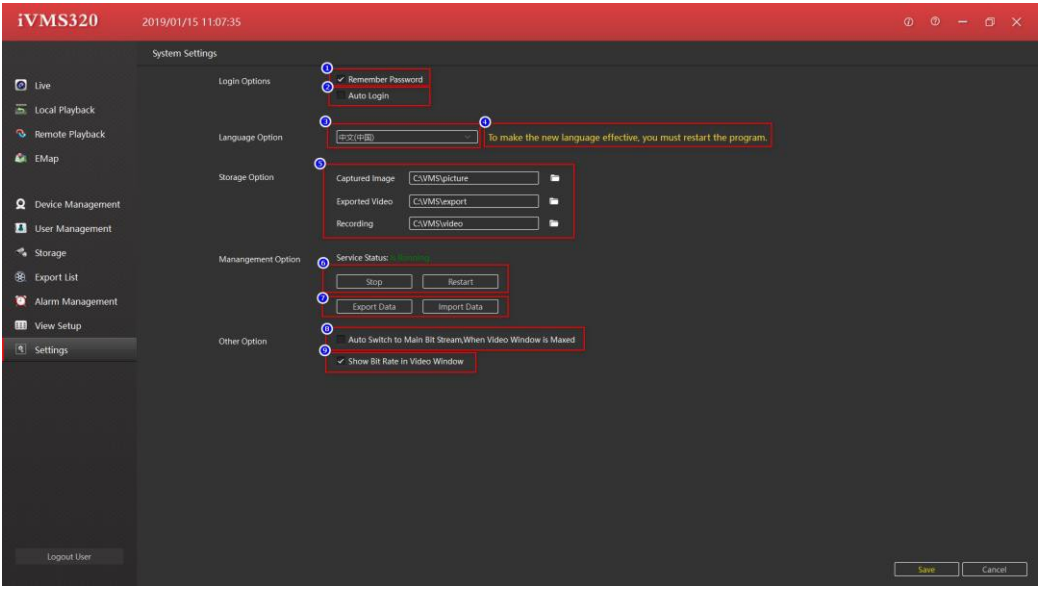

Рис. 3-7-1

① Запомнить пароль. При следующем входе в систему поля имени пользователя и пароль будут автоматически заполнены.

② Автоматический вход в систему с использованием последнего имени

пользователя и пароля.

③ Выбор языка интерфейса. Чтобы новый язык вступил в силу, необходимо

перезапустить программу.

④ Предупреждение о необходимости перезапуска приложения.

⑤ Пути сохранения файлов.

⑥ Кнопки управления сервисом.

⑦ Импорт и экспорт базы данных. Обратите внимание на то, что при импорте данных текущие настройки будут потеряны.

⑧ Разрешение вывода основного потока в полноэкранном режиме.

⑨ Включение показа битрейта на экране.